**Solaris™ Operating Environment software IBM WebSphere Commerce**

TBM

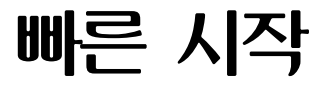

*5.4*

**Solaris™ Operating Environment software IBM WebSphere Commerce**

TBM

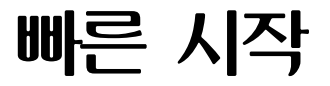

*5.4*

**!**

이 책 및 이 책이 지원하는 제품을 사용하기 전에 [97](#page-102-0) 페이지의 『주의사항』 일반 정보를 읽으십시오.

#### **(2002 3)**

이 개정판은 새 개정판에 별도로 명시하지 않는 한, Solaris operating environment software용 IBM® WebSphere Commerce Professional 및 Business Edition 및 모든 후속 릴리스와 수정에 적용됩니다. 제품 레벨에 맞는 올바른 버전을 사용하십시오.

현지의 IBM 담당자나 IBM 지사를 통해 서적을 주문하십시오. 다음 주소에서는 책을 구비하고 있지 않습니다.

IBM은 귀하의 의견을 환영합니다. 다음 중 한 가지 방법으로 의견을 보내실 수 있습니다.

1. 아래로 전자 우편을 보내십시오.

ibmkspoe@kr.ibm.com

2. 우편으로 보내실 경우에는 다음 주소로 우송해 주십시오.

135-270 서울특별시 강남구 도곡동 467-12, 군인공제회관빌딩 한국 아이.비.엠 주식회사 고객만족센터

독자가 IBM에 정보를 보내는 경우, 그 정보가 타당하면 IBM은 적절한 방식으로 이를 배포할 수 있으며, 제공한 독자는 이에 대해 책 임을 지거나 사용에 제한을 받지 않습니다.

**© Copyright International Business Machines Corporation 1996, 2002. All rights reserved.**

# 목차

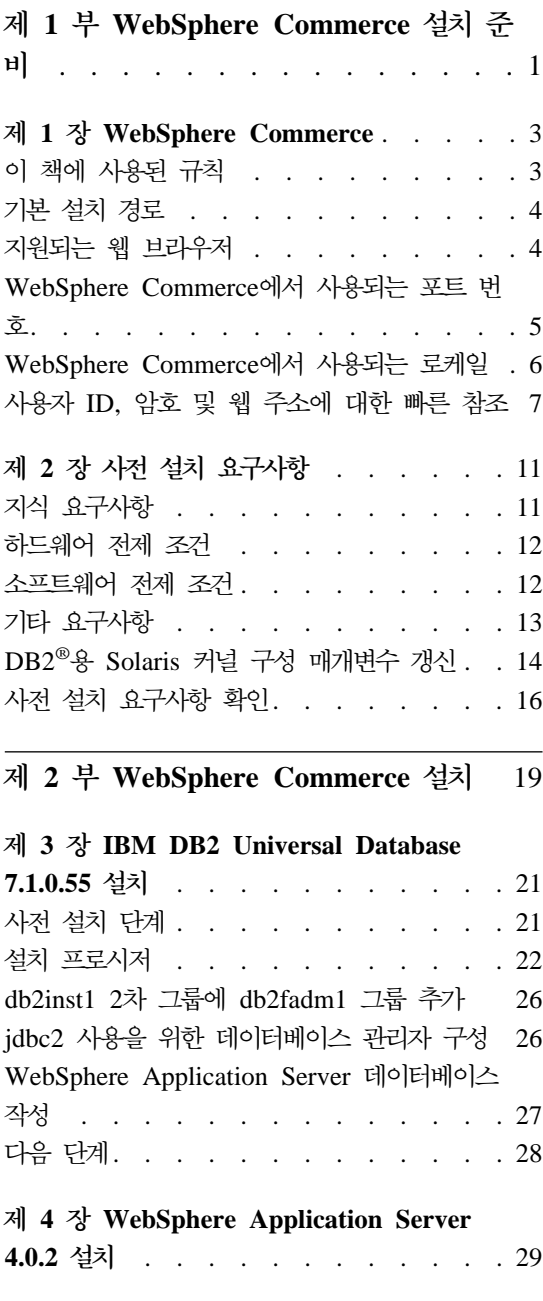

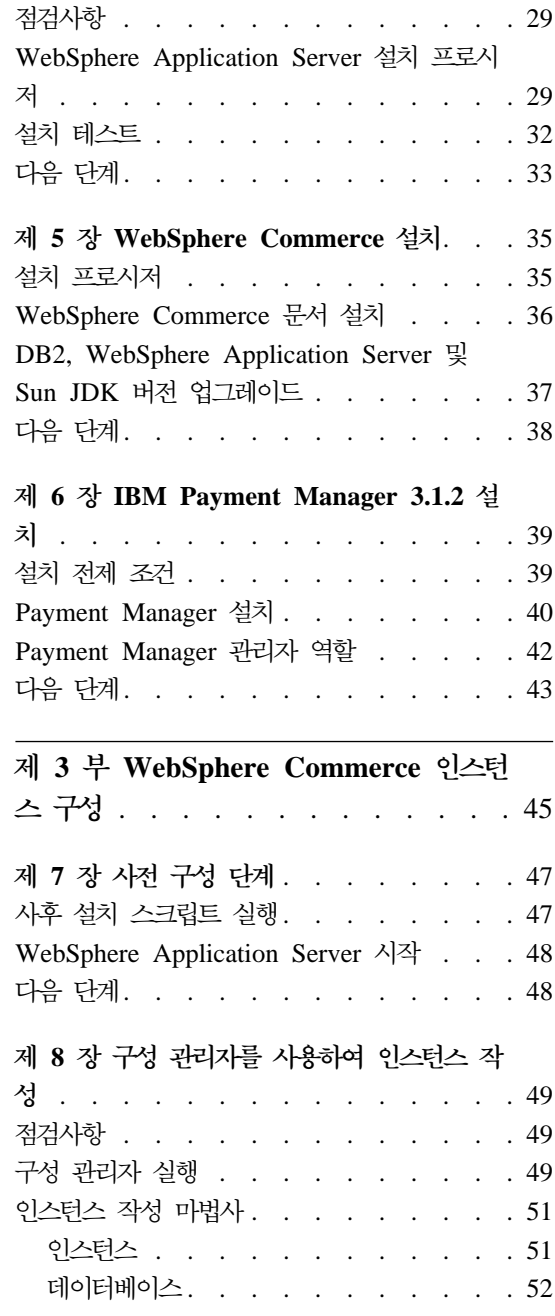

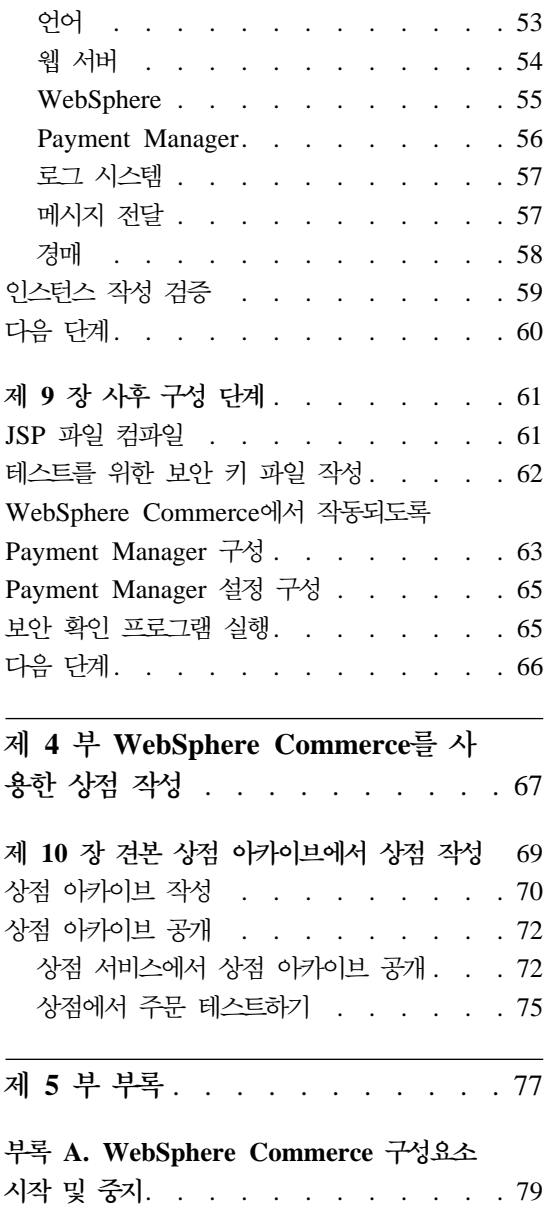

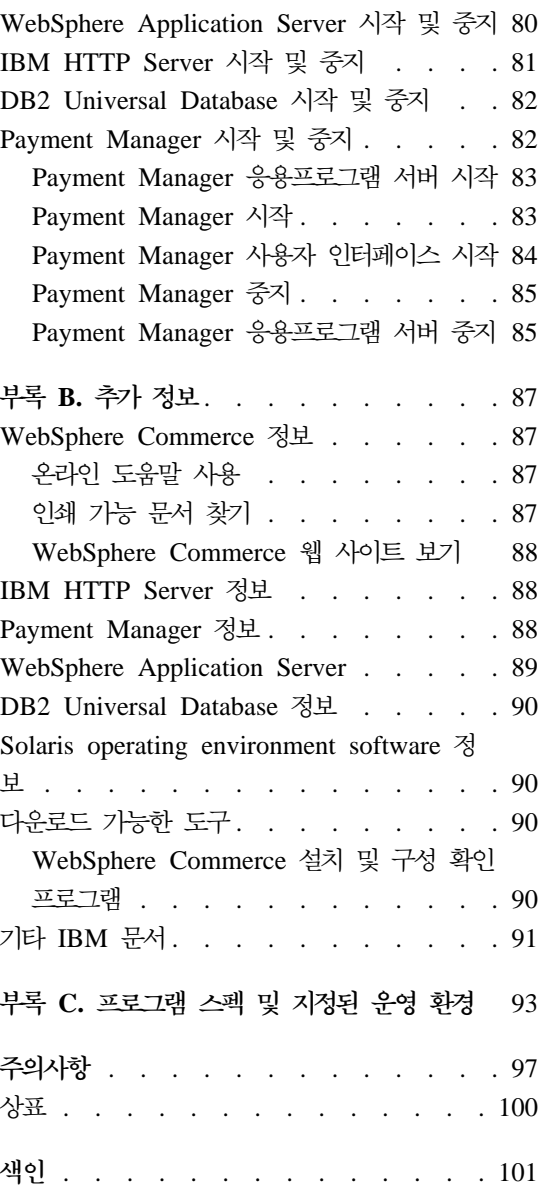

[WebSphere Commerce](#page-84-0) 시작 및 중지 . . . [79](#page-84-0)

# <span id="page-6-0"></span>**1 WebSphere Commerce --**

이 부분에 포함된 장은 WebSphere Commerce의 기본 설명을 제공하고 필수조건 하드웨어, 소프트웨어, 지식 요구사항 및 WebSphere Commerce 설치 완료에 필 요한 사용자 권한을 설명합니다. 사용자 시스템이 이들 장에 기술된 모든 요구사 항을 충족시키면 훨씬 간편하게 설치를 완료할 수 있습니다.

WebSphere Commerce의 구성요소를 설치하려면 다음 장을 완료해야 합니다.

• 3 페이지의 제 1 장 『[WebSphere Commerce](#page-8-0)』

# <span id="page-8-0"></span>**1 WebSphere Commerce**

이 책은 단일 시스템에서 WebSphere Commerce 5.4의 기본 구성요소를 설치 및 구성하는 방법과 견본 상점 중 하나를 만드는 방법에 대해 설명합니다. 이 책은 시스템 운영자 또는 그에 해당하는 작업을 담당하는 사용자를 대상으로 설치 및 구성 태스크 수행에 대해 설명합니다. 고급 구성 시나리오는 WebSphere Commerce 5.4 설치 안내서를 참조하십시오.

WebSphere® Commerce Studio 설치 및 구성에 대한 지시사항은 Windows NT® 및 Windows<sup>®</sup> 2000용 *IBM WebSphere Commerce Studio 설치* 안내서를 참조 하십시오.

제품의 최종 변경사항은 README 파일을 참조하십시오. 이 책의 갱신된 사본과 파 일은 WebSphere Commerce 웹 사이트의 Library → Technical Library 섹션에 서 PDF 파일로 볼 수 있습니다.

http://www.ibm.com/software/webservers/commerce/library.html

### 이 책에 사용된 규칙

이 책은 다음과 같은 규칙을 사용합니다.

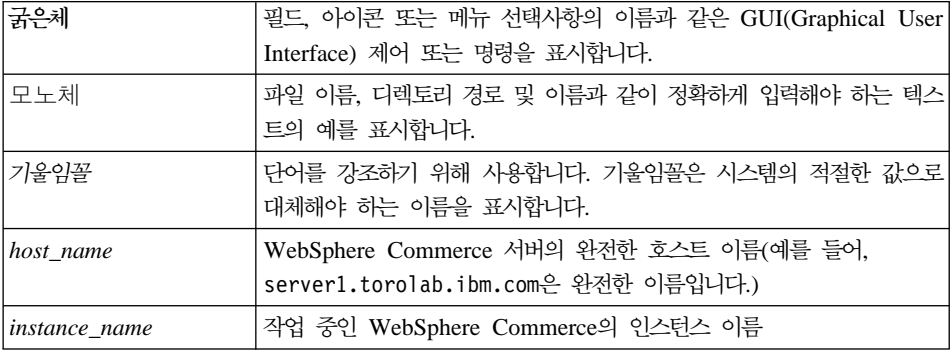

# <span id="page-9-0"></span>기본 설치 경로

이 책에서 언급하는 설치 경로는 다음의 기본 경로 이름을 나타냅니다.

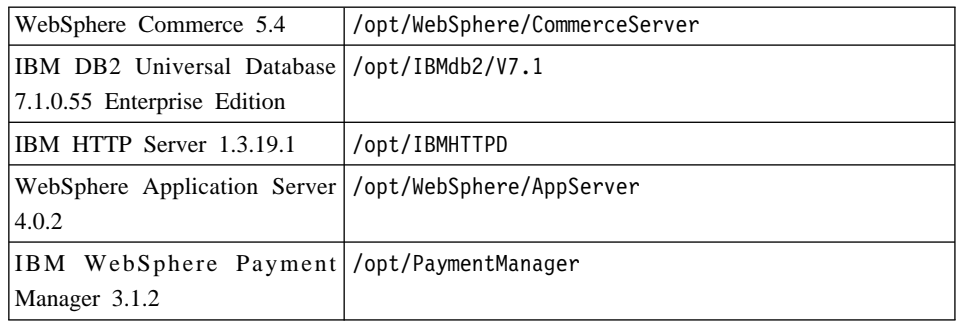

# 지원되는 웹 브라우저

WebSphere Commerce 시스템과 동일한 네트워크에 있는 Windows 운영체제가 실행되는 시스템에서 Microsoft Internet Explorer 5.5를 사용해서만 WebSphere Commerce 도구 및 온라인 도움말에 액세스할 수 있습니다. Microsoft®의 최신 보안 갱신사항이 적용된 Internet Explorer 전체 버전 5.50.4522.1800(Internet Explorer 5.5 서비스 팩 1 및 인터넷 도구) 이상이 필요하며 이전 버전은 WebSphere Commerce 도구의 전체 기능을 지원하지 않습니다.

고객은 WebSphere Commerce에서 지원되는 다음 웹 브라우저 중 하나를 사용 하여 웹 사이트에 액세스할 수 있습니다.

- Netscape Navigator 4.04 및 4.5를 포함하여 Netscape Communicator 4.6에 서 지원하는 Netscape Navigator의 모든 버전
- Macintosh  $\frac{9}{6}$  Netscape Navigator 3.0  $\frac{11}{6}$  4.0
- Microsoft Internet Explorer  $4 \nsubseteq 5$
- AOL 5 및 6

# <span id="page-10-0"></span> $\blacksquare$  WebSphere Commerce에서 사용되는 포트 번호

다음은 WebSphere Commerce나 해당되는 구성요소 제품에서 사용되는 기본 포 트 번호 목록입니다. WebSphere Commerce 이외의 응용프로그램이 같은 포트를 사용하지 않도록 확인하십시오. 시스템에 방화벽이 구성되어 있으면 이 포트에 액 세스할 수 있는지 확인하십시오.

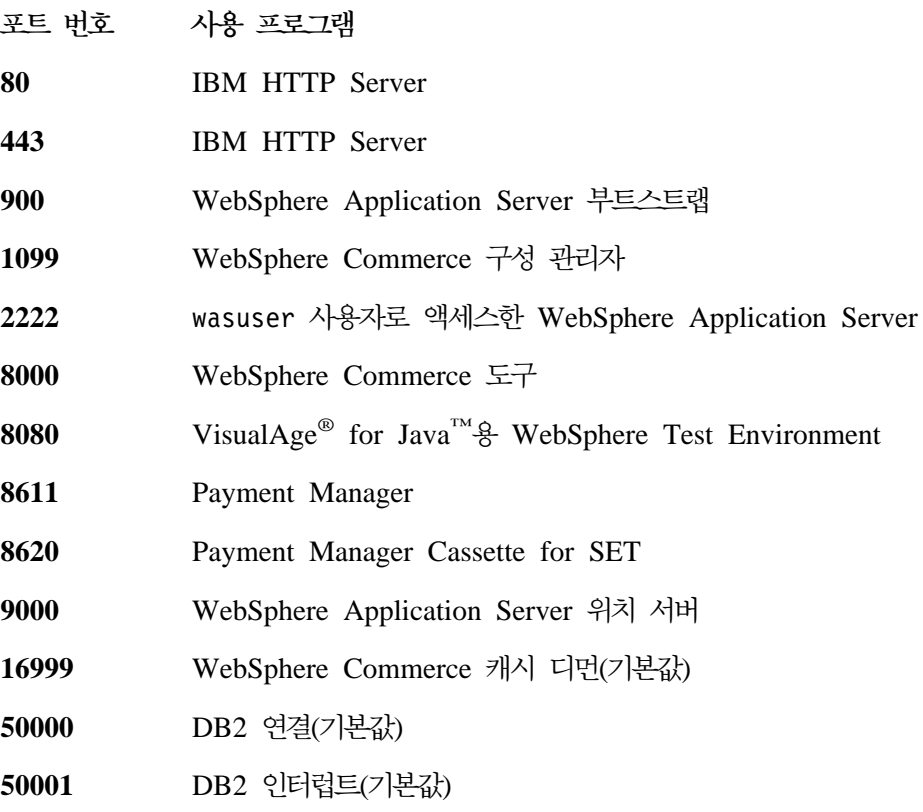

# WebSphere Commerce에서 사용되는 로케일

WebSphere Commerce는 올바른 Java 로케일만을 사용합니다. 시스템에 언어에 해당하는 로케일이 설치되어 있는지 확인하십시오. 로케일 관련 환경 변수가 WebSphere Commerce 지원 로케일을 포함하도록 설정되었는지 확인하십시오. WebSphere Commerce에서 지원되는 로케일 코드는 다음과 같습니다.

<span id="page-11-0"></span>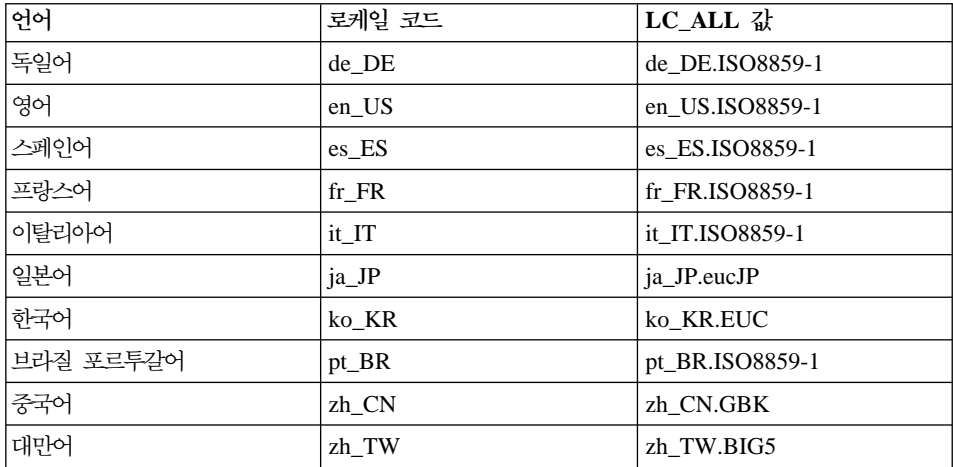

로케일을 결정하려면 다음 명령을 실행하십시오.

echo \$LANG

로케일이 지원되지 않으면 root 사용자로서 다음 명령을 실행하여 로케일 특성을 변경하십시오.

LANG=xx\_XX export LANG

여기서 xx\_XX는 위 테이블에 표시된 것과 동일한 대소문자를 가진 4자의 로케일 코드입니다.

#### 중요

WebSphere Commerce 및 해당 구성요소를 설치 및 구성할 때에는 로케일 을 en\_US로 설정해야 합니다. 로케일이 잘못 설정되어 있으면 설치 및 구성 이 완료되지 않습니다.

# <span id="page-12-0"></span>사용자 ID, 암호 및 웹 주소에 대한 빠른 참조

WebSphere Commerce 환경 관리에는 다양한 사용자 ID가 필요합니다. 필요한 사용자 ID와 권한이 아래 표에 설명되어 있습니다. WebSphere Commerce 사용 자 ID인 경우에는 기본 암호가 명시됩니다.

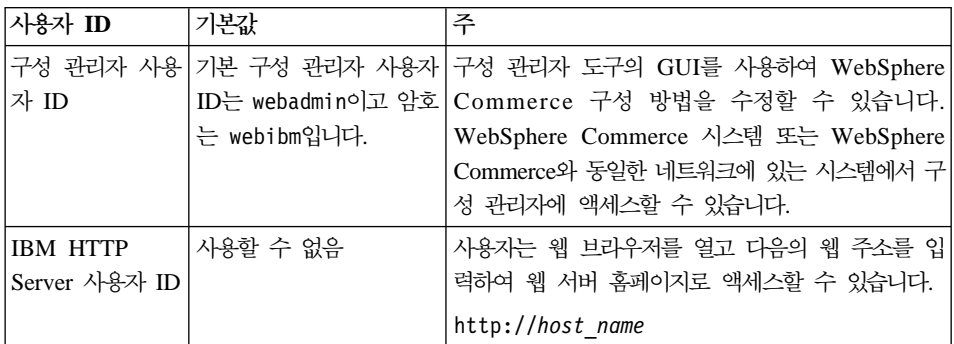

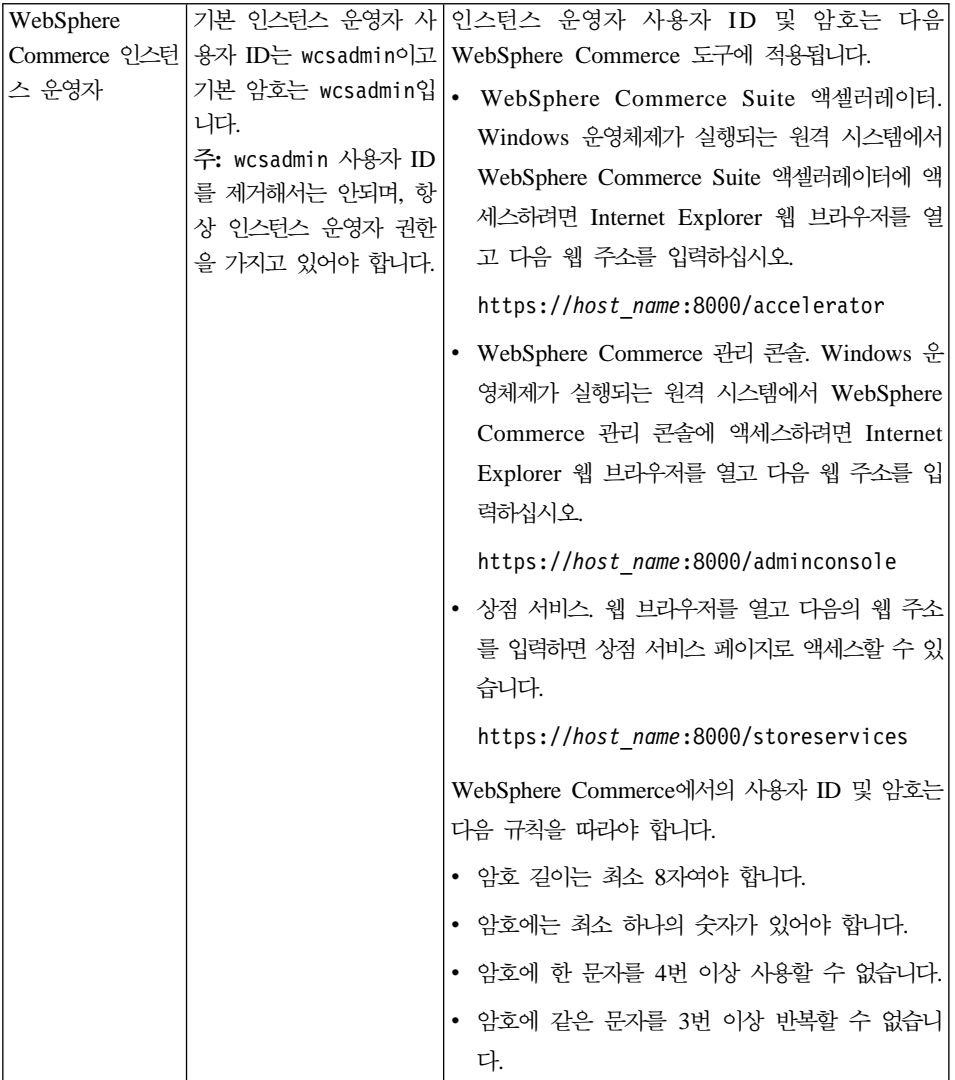

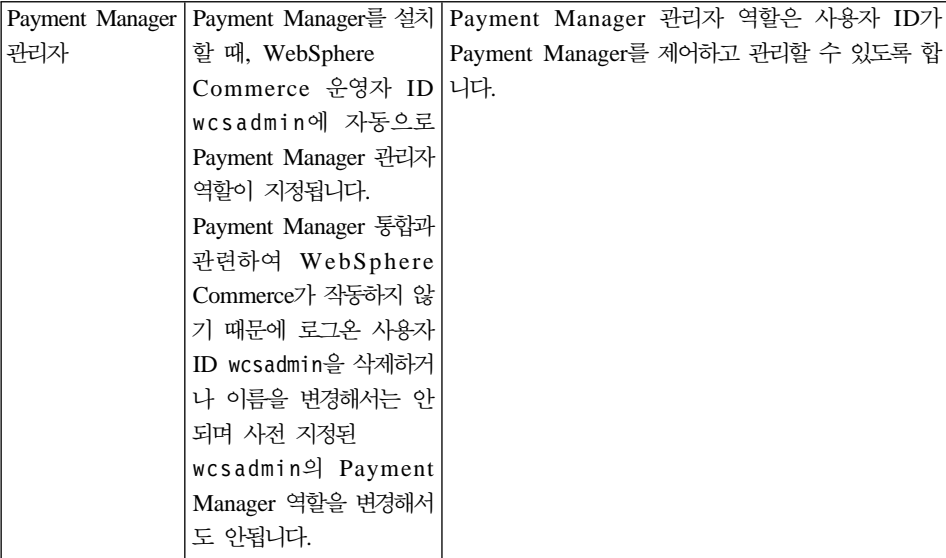

# <span id="page-16-0"></span>**제 2 장 사전 설치 요구사항**

이 장에서는 WebSphere Commerce를 설치하기 전에 수행해야 할 단계에 대해 설명합니다.

이 책에 설명된 단계를 수행하기 위해서는 root 사용자로 액세스해야 합니다.

**-**

설치를 완료하기 위해서는 다음의 사전 설치 단계를 반드시 수행해야 합니다.

# 지식 요구사항

WebSphere Commerce를 설치 및 구성하려면 다음에 대한 지식이 필요합니다.

- 사용하고 있는 운영체제
- 인터넷
- 웹 서버 조작 및 유지보수
- IBM DB2 Universal Database™
- WebSphere Application Server 관리 콘솔
- 기본 운영체제 명령

상점을 작성 및 사용자 정의하려면 다음에 대한 지식이 필요합니다.

- WebSphere Application Server
- IBM DB2 Universal Database
- HTML 및 XML
- SQL(Structured Query Language)
- Java 프로그래밍

<span id="page-17-0"></span>상점 또는 상가의 사용자 정의에 대한 자세한 정보는 WebSphere Commerce 프 로그래머 안내서 및 WebSphere Commerce 상점 개발자 안내서를 참조하십시오. 이 책은 WebSphere Commerce 및 WebSphere Commerce Studio 둘 다에 포 함됩니다.

### 하드웨어 전제 조건

WebSphere Commerce를 설치하기 전에 다음 최소 하드웨어 요구사항이 만족되 는지 확인해야 합니다.

- 다음과 함께 Sun SPARC 또는 UltraSPARC 스테이션과 같은 Solaris 8 Operating Environment(SPARC 플랫폼 버전) software를 지워하는 프로세서.
	- 400 MHz
	- 프로세서당 최소 1GB의 RAM(Random Access Memory)
	- WebSphere Commerce 인스턴스당 추가 512MB의 RAM
	- 모든 필수 및 선택적 구성요소를 아래와 같이 권장되는 파일 크기로 설치하 는 경우 최소 6GB 여유 공간
		- /opt: 4GB
		- /export: 1GB
		- 임시 디렉토리: 1.5GB
	- 프로세서당 최소 1GB의 스왑 공간
	- TCP/IP 프로토콜 스택을 사용하여 네트워크로 연결하는 통신 하드웨어 어 댑터
	- CD-ROM 드라이브
	- 그래픽 가능 모니터

### 소프트웨어 전제 조건

WebSphere Commerce를 설치하기 전에 다음 최소 소프트웨어 요구사항이 만족 되는지 확인하십시오.

• 시스템에 웹 브라우저를 설치했는지 확인하십시오.

<span id="page-18-0"></span>• 최근 Solaris 패치 클러스터가 있는 Solaris 8 Operating Environment(SPARC 플랫폼 버전) software, 유지보수 레벨 5 이상을 가지고 있는지 확인하십시오. 시스템에 설치된 릴리스를 판별하려면 다음 명령을 실행하십시오.

cat /etc/release

- **:** Solaris 8 Operating Environment(Intel ) software WebSphere Commerce에서 지원되지 않습니다.
- 표시된 레벨 이상의 다음 Solaris 패치가 설치되어 있는지 확인하십시오.
	- $-108940-14$
	- $-108652 27$
	- 108921-11
	- $-108434 01$
	- $-109147-06$
	- $-108827-01$

showrev -p 명령을 사용하여 패치 레벨을 확인할 수 있습니다. showrev -p 명령 사용에 대해서는 Solaris 문서를 참조하십시오.

• 스택 할당 한계가 최소한 32768이 되도록 하십시오. 현재 한계를 확인하려면, 명령창에 다음을 입력하십시오.

ulimit -a

스택에 대해 리턴된 값이 32768 미만인 경우에는 다음 명령을 실행하여 이 레 벨로 증가시키십시오.

ulimit -s 32768

### **- -**

WebSphere Commerce를 설치하기 전에 다음 단계도 수행해야 합니다.

• 시스템에서 Lotus Notes나 다른 서버가 실행 중이면 서버를 중지하십시오. 현 재 시스템에 포트 80, 포트 443 또는 포트 8000을 사용하는 웹 서버가 있다면 사용 불가능하게 하십시오.

<span id="page-19-0"></span>• WebSphere Commerce는 IP 주소와 호스트 이름을 모두 사용하므로 시스템의 IP 주소를 호스트 이름으로 변환해야 합니다. IP 주소를 알아내려면 명령창을 열고 다음을 입력하십시오.

nslookup *host\_name*

정확한 IP 주소에서의 응답이 있어야 합니다.

• 웹 서버의 호스트 이름에 밑줄( \_ )이 포함되면 안됩니다. IBM HTTP Server 는 호스트 이름에 밑줄이 있는 시스템을 지원하지 않습니다.

# **DB2®- Solaris -**

#### **-**

반드시 아래의 도표에 설치된 대로 Solaris 커널 파일 매개변수를 설정해야 합니다. 지정된 대로 매개변수를 설정하지 않을 경우, DB2는 DB2 인스턴스 ID를 작성할 수 없습니다. 다중층 구성을 사용 중일 경우, 모든 시스템에 이 러한 매개변수를 설정해야 합니다.

Solaris 커널 파일 매개변수를 설정하고 나면 변경사항이 적용되도록 반드시 시스템을 다시 시작해야 합니다.

DB2 Universal Database를 사용 중일 경우, 사용자 ID root로 로그인하고 텍 스트 편집기를 사용하여 다음 매개변수를 Solaris 커널 파일 /etc/system에 추 가하십시오. 커널 매개변수를 설정하려면 다음과 같이 /etc/system 파일 끝에 한 행을 추가하십시오.

#### set *parameter-name*=*value*

커널 파일에 입력하는 명령문의 끝에 공백이 있어서는 안됩니다. 사용자 시스템에 적용되는 구성을 기초로 다음 매개변수의 값을 선택하십시오.

주: 이 값 중 일부는 DB2 UDB의 이전 릴리스에서 갱신되었습니다. WebSphere Commerce Suite 버전 5.1 및 DB2 UDB 이전 버전에서 이주할 경우, 매개 변수를 새 값으로 갱신해야 합니다.

|                        | 실제 메모리      |              |              |              |
|------------------------|-------------|--------------|--------------|--------------|
| 커널 구성 매개변수             | 64MB -      | 128MB -      | 256MB -      | $512MB+$     |
|                        | 128MB       | 256MB        | 512MB        |              |
| msgsys:msginfo_msgmax  | 65535 (1)   | 65535 (1)    | 65535 (1)    | 65535(1)     |
| msgsys:msginfo_msgmnb  | 65535(1)    | 65535(1)     | 65535(1)     | 65535(1)     |
| msgsys:msginfo_msgmap  | 130         | 258          | 258          | 258          |
| msgsys:msginfo_msgmni  | 128         | 256          | 256          | 256          |
| msgsys:msginfo_msgssz  | 16          | 16           | 16           | 16           |
| msgsys:msginfo msgtql  | 256         | 512          | 1024         | 1024         |
| msgsys:msginfo_msgseg  | 8192        | 16384        | 32767(2)     | 32767(2)     |
|                        |             |              |              |              |
| shmsys:shminfo_shmmax  | 67108864(3) | 134217728(3) | 268435456(3) | 536870912(3) |
| shmsys:shminfo_shmseg  | 50          | 50           | 50           | 50           |
| shmsys: shminfo shmmni | 300         | 300          | 300          | 300          |
|                        |             |              |              |              |
| semsys:seminfo_semmni  | 128         | 256          | 512          | 1024         |
| semsys:seminfo_semmap  | 130         | 258          | 514          | 1026         |
| semsys:seminfo_semmns  | 256         | 512          | 1024         | 2048         |
| semsys:seminfo_semmnu  | 256         | 512          | 1024         | 2048         |
| semsys:seminfo_semume  | 50          | 50           | 50           | 50           |

<span id="page-20-0"></span>표 1. *Solaris 커널 구성 매개변수(권장값)* 

위에 표시된 값은 DB2에 대해 필요한 최소값입니다. 원할 경우 높게 조정할 수 있습니다. 자세한 정보는 UNIX®용 IBM DB2 Universal Database 빠른 시작 안 내서를 참조하십시오.

#### **:**

- 1. 매개변수 msgsys:msginfo\_msgmnb 및 msgsys:msginfo\_msgmax는 반드시 65535 이상으로 설정해야 합니다.
- 2. msgsys:msginfo\_msgseg 매개변수는 32767보다 높게 설정하면 안됩니다.
- 3. shmsys:shminfo\_shmmax 매개변수는 위의 도표에서 제안한 값 또는 실제 메 모리의 200%(바이트 단위) 중 높은 값으로 설정해야 합니다. 예를 들어 시스 템의 실제 메모리가 256MB인 경우에는 shmsys:shminfo\_shmmax 매개변수 를 536870912(256\*1024\*1024\*2)로 설정하십시오.

<span id="page-21-0"></span>커널 구성 매개변수 갱신을 위한 견본 파일은 DB2 제품 CD-ROM의 /db2/install/samples 디렉토리에 제공됩니다. 이 파일들의 이름은 다음과 같 습니다.

#### **kernel.param.64MB**

실제 메모리가 64MB-128MB 시스템의 경우

#### **kernel.param.128MB**

실제 메모리가 128MB-256MB 시스템의 경우

#### **kernel.param.256MB**

실제 메모리가 256MB-512MB 시스템의 경우

#### **kernel.param.512MB**

실제 메모리가 512MB보다 큰 시스템의 경우

시스템에 있는 실제 메모리 양에 따라서 /etc/system 파일에 적합한 커널 구성 매개변수 파일을 추가하십시오. 필요할 경우, shmsys:shminfo\_shmmax 매개변수 의 값을 위의 [15](#page-20-0) 페이지의 3에 설명된 대로 변경하십시오.

주: Solaris 커널 매개변수를 갱신한 다음에는 시스템을 다시 시작해야 합니다.

### 사전 설치 요구사항 확인

스크립트는 올바른 운영체제, 필수 전제 소프트웨어 및 사전 설치 소프트웨어 설 치 여부를 확인하는 WebSphere Commerce 디스크 2 CD에서 사용 가능합니다. 시스템이 WebSphere Commerce의 모든 요구사항을 충족하는지 판별하려면 설치 를 시작하기 전에 이 스크립트를 실행해야 합니다. 소프트웨어 패키지를 올바르게 설치했는지 확인할 수 있도록 설치시 다양한 지점에서 이 스크립트를 실행할 수도 있습니다.

스크립트를 실행하려면 다음 단계를 수행하십시오.

- 1. 사용자 ID root로서 로그온하십시오.
- 2. 필요한 경우, WebSphere Commerce 디스크 2 CD를 마운트하십시오. 이를 수행하려면 다음을 입력하십시오.

mount *CDROM\_dir*

여기서 CDROM\_dir은 마운트된 CD로 지정할 디렉토리입니다.

- 3. CD의 Software\_Patches 디렉토리로 이동하십시오.
- 4. 다음을 입력하여 스크립트를 실행하십시오.

./wc54sunpreq.sh

# <span id="page-24-0"></span>**2 WebSphere Commerce**

WebSphere Commerce는 DB2 및 Oracle 데이터베이스를 지원합니다. 이 책은 WebSphere Commerce 시스템에 DB2를 설치하는 방법만을 설명합니다. 원격 시 스템에 설치하거나 Oracle 데이터베이스를 사용하려는 경우, 해당 WebSphere Commerce 설치 안내서를 참조하십시오. 다른 WebSphere Commerce 구성요소 를 설치하기 전에 데이터베이스를 설치해야 합니다.

WebSphere Commerce는 웹 서버로 IBM HTTP Server, iPlanet Web Server 및 Domino Web Server를 지원합니다. 웹 서버는 다른 WebSphere Commerce 구성요소와 동일한 시스템이나 원격 시스템에 설치할 수 있습니다. 이 책에서는 WebSphere Commerce 시스템에 IBM HTTP Server를 설치하는 방법에 대해서 만 설명합니다. WebSphere Commerce 시스템과 다른 시스템에 웹 서버를 설치 하거나 iPlanet Web Server 또는 Domino Web Server를 사용하려는 경우, WebSphere Commerce 설치 안내서의 지시사항을 따르십시오.

데이터베이스와 웹 서버를 설치했으면 WebSphere Application Server, WebSphere Commerce 및 Payment Manager를 설치해야 합니다.

- 21 페이지의 제 3 장 『[IBM DB2 Universal Database 7.1.0.55](#page-26-0) 설치』
- 29 페이지의 제 4 장 『[WebSphere Application Server 4.0.2](#page-34-0) 설치』
- 35 페이지의 제 5 장 『[WebSphere Commerce](#page-40-0) 설치』
- 39 페이지의 제 6 장 『[IBM Payment Manager 3.1.2](#page-44-0) 설치』

# <span id="page-26-0"></span>**3 IBM DB2 Universal Database 7.1.0.55**

이 장에서는 IBM DB2 Universal Database 7.1.0.55를 설치하고 WebSphere Application Server용 데이터베이스를 작성하는 방법에 대해 설명합니다. 이 장의 단계를 완료하려면 DB2 Universal Database CD가 필요합니다

이 장의 단계를 수행하기 전에 Solaris operating environment software 커 널 매개변수를 갱신했어야 합니다. 14 페이지의 『[DB2®](#page-19-0)용 Solaris 커널 구 성 매개변수 갱신』에 표시한 것처럼 Solaris software 커널 매개변수를 갱신 하지 않은 경우, 반드시 DB2 Universal Database를 설치하기 전에 이들 매 개변수를 갱신하고 컴퓨터를 다시 시작해야 합니다. Solaris software 커널 매개변수가 올바르게 설정되지 않은 경우, DB2는 데이터베이스 인스턴스를 작성할 수 없습니다.

### 사전 설치 단계

**-**

DB2 Universal Database를 설치하기 전에 다음을 확인하십시오.

- 이 시스템에서 DB2의 이전 버전을 설치 제거한 경우 모든 DB2 파일이 삭제 되었는지 확인하십시오. 시스템에 임의의 DB2 정보 또는 DB2 관련 파일이 있 는 경우 DB2를 설치하거나 인스턴스를 작성할 수 없습니다.
- db2setup 유틸리티를 사용할 경우 DB2는 /export/home 디렉토리에 인스턴 스 사용자 ID를 작성합니다. DB2 Universal Database 설치를 시작하기 전에 이 디렉토리가 존재해야 합니다. 디렉토리가 없으면 DB2 인스턴스 작성은 실 패합니다.

### <span id="page-27-0"></span>설치 프로시저

IBM DB2 Universal Database 7.1.0.55를 설치하려면 다음을 수행하십시오.

- 1. 사용자 ID root로 로그인하십시오.
- 2. 시스템의 CD-ROM 드라이브에서 CD를 삽입한 후 DB2 Universal Database CD를 마운트하십시오.
- 3. 단말기 창에서 다음 명령을 입력하여 IBM DB2 Universal Database 7.1.0.55 설치 디렉토리로 변경하십시오.

cd /*CDROM\_dir*

여기서 CDROM\_dir은 CD가 마운트되는 디렉토리입니다.

4. DB2를 설치하려면 단말기 창에서 다음 명령을 입력하여 db2setup 유틸리티 를 시작하십시오.

./db2setup

**:**

- a. db2setup 유틸리티는 Bourne Again(bash), Bourne 및 Korn 쉘에서 작 동합니다. 다른 쉘은 지원되지 않습니다.
- b. db2setup 유틸리티는 설치 중, 오류를 기록하기 위해 추적 로그를 생성할 수 있습니다. 추적 로그를 생성하려면 ./db2setup 명령 대신 ./db2setup -d 명령을 입력하십시오. ./db2setup -d 명령은 /tmp/db2setup.trc 에 로그를 생성합니다.
- 5. DB2 Installer가 시작합니다. 이미 DB2 구성요소를 시스템에 설치한 경우, 설치를 선택하십시오. 선택한 후, db2setup 프로그램은 현재 구성에 대한 정 보에 대해 시스템을 스캔합니다.
	- 주: 이것이 DB2의 첫 번째 설치인 경우, 현재 시스템 구성 정보에 대한 스 캔은 db2setup 프로그램 시작 후 시작됩니다. DB2 설치 프로그램 창에 서 설치를 선택하지 않아도 됩니다.
- 6. 선택사항을 강조표시하고 Enter를 눌러 다음과 같이 선택하십시오.
	- a. DB2 관리 클라이언트
	- b. **DB2 UDB Enterprise Edition**
- c. <del>응용프로그램</del> 개발 클라이언트
- d. DB2 메시지를 영어가 아닌 다른 언어로 표시하려면, DB2 제품 메시지 옆에 있는 사용자 정의를 선택하여 DB2 메시지 창을 여십시오. 그런 다 음, 언어 코드를 강조표시하고 스페이스바를 누른 후 <mark>확인</mark>을 강조표시한 다음 Enter를 누르십시오.
- e. HTML 포맷의 DB2 공개를 영어가 아닌 다른 언어로 설치하려면, DB2 제품 라이브러리 옆에 있는 <mark>사용자 정의</mark>를 강조표시한 다음 Enter를 눌 러 DB2 제품 라이브러리 창을 여십시오. 그런 다음, 언어 코드를 강조표 시하고 스페이스바를 누른 후 <mark>확인</mark>을 강조표시한 다음 Enter를 누르십시  $\mathfrak{S}$ .

선택한 옵션은 별표(\*)로 표시됩니다.

- 7. 선택을 하였으면 확인을 강조표시하고 Enter를 누르십시오.
- 8. DB2 서비스 작성 창이 표시됩니다. DB2 인스턴스 작성을 강조표시하고 Enter 를 누르십시오. DB2 인스턴스 부속 창이 표시됩니다.
- 9. 다음과 같이 필드에 정보를 입력하십시오.
	- **사용자 이름**

사용할 DB2 인스턴스 ID를 입력하십시오(예: 인스턴스 ID db2inst1). 인스턴스 ID는 반드시 다음 기준을 따라야 합니다.

- 8자를 초과할 수 없습니다.
- A Z, a z, 0 9, @, #, \$ 및 \_ 문자만 포함할 수 있습니다.
- 밑줄(\_)로 시작할 수 없습니다.
- 대문자, 소문자 또는 대소문자 혼합의 USERS, ADMINS, GUESTS, PUBLIC 및 LOCAL을 사용할 수 없습니다.
- 대문자, 소문자 또는 대소문자 혼합의 IBM, SQL 및 SYS로 시 작할 수 없습니다.
- 그룹 이름

다른 사용자 ID에 현재 사용하고 있지 않는 그룹 이름을 입력하십시 오. 이 그룹은 자동으로 DB2 인스턴스에 대한 시스템 관리 그룹이 되므로, 관리 권한이 부여됩니다.

암호 다음 기준을 충족하는 암호를 입력하십시오.

- 8자를 초과할 수 없습니다.
- A Z, a z, 0 9, @, #, \$ 및 \_ 문자만 포함할 수 있습니다.
- 밑줄(\_)로 시작할 수 없습니다.

**암호 확인** 

같은 암호를 다시 입력하십시오.

다른 모든 필드에 대해 기본값을 승인하고 확인을 강조표시한 다음 Enter를 누르십시오.

- 10. 다음 단계를 완료하십시오.
	- a. 분리 사용자 창이 표시됩니다. <mark>확인</mark>을 강조표시하고 Enter를 눌러서 모 든 기본값을 승인하십시오.
	- b. 시스템에서 생성한 암호가 사용됨을 알려주는 알림 창이 표시됩니다. <mark>확</mark> 인을 강조표시하고 Enter를 누르십시오.
	- c. DB2 웨어하우스 제어 데이터베이스 창이 표시됩니다. DB2 <mark>웨어하우스</mark> 제어 데이터베이스 설정 안함을 선택하고 확인을 강조표시한 다음, Enter 를 누르십시오.
	- d. DB2 서비스 작성 창이 표시됩니다. <mark>확인</mark>을 강조표시하고 Enter를 누르 십시오.
	- e. 확인을 강조표시하고 Enter를 눌러서 관리 서버가 작성되지 않<del>음을</del> 표시 하는 경고 메시지를 무시하십시오.
- 11. 설치될 구성요소를 나열하는 요약 보고서가 표시됩니다. 계속을 강조표시하고 Enter를 누르십시오.
- 12. 설치를 중지할 마지막 기회임을 알려주는 경고가 표시됩니다. 확인을 강조표 시하고 Enter를 누르십시오.
- 13. db2setup 프로그램은 구성요소를 설치하고 사용자가 지정한 그룹에 인스턴스 ID를 작성합니다. 이 때 프로세서 속도에 따라 몇 분이 소요될 수도 있습니 다. 설치하는 동안, **IBM 제품 등록** 창이 표시될 수도 있습니다. 제품 등록 을 완료하고 계속하십시오. 설치 프로그램이 완료되면 알림 창에 성공 여부를 알려줍니다. 확인을 강조표시하고 Enter를 누르십시오.

14. 상태 보고서를 스캔하여 모든 구성요소가 정상적으로 설치되고 DB2 인스턴 스 ID가 올바르게 작성되었는지 확인하십시오. <mark>확인</mark>을 강조표시하고 Enter를 누르십시오.

**-:**

db2setup이 자동으로 DB2 인스턴스 ID를 작성하는 데 실패할 경우, 다음을 수행하여 수동으로 DB2 인스턴스를 설정하십시오.

- a. 작성했을 수 있는 모든 DB2 Universal Database 사용자 및 그룹과 해 당되는 홈 디렉토리를 제거하십시오.
- b. 다음을 입력하십시오.

cd /export/home/ rm  $-r$  dh $2*$ 

모든 DB2 Universal Database 파일이 삭제되었는지 확인하십시오.

- c. DB2 Universal Database CD에서 db2setup을 실행하십시오. 제품을 설 치하는 대신 <mark>인스턴스 작성</mark>을 선택하십시오.
- 15. DB2 설치 프로그램 창을 닫으려면 닫기를 강조표시하고 Enter를 누르십시 오.
- 16. 확인을 강조표시하고 Enter를 눌러서 관리 서버가 작성되지 않음을 표시하는 경고 메시지를 무시하십시오.
- 17. DB2 설치 프로그램을 종료할 것을 확인하려면 확인을 강조표시하고 Enter 를 누르십시오.
- 18. cd /를 입력하여 루트 디렉토리로 가십시오.
- 19. umount *CDROM\_dir*을 입력하여 CD를 마운트 해제하십시오. 여기서 CDROM\_dir은 마운트된 CD로 지정한 디렉토리입니다.
- 20. DB2 Universal Database CD를 제거하십시오.

### <span id="page-31-0"></span> $\sf db2inst1$  2차 그룹에 db2fadm1 그룹 추가

다음 단계를 완료하십시오.

- 1. 사용자 ID root에서 다음 명령을 입력하여 관리 도구를 시작하십시오. /bin/admintool&
- 2. db2inst1 사용자를 편집하십시오.
- 3. db2fenc1이 속하는 그룹(기본값은 db2fadm1)을 2차 그룹에 추가한 후 변경 사항을 저장하십시오.
- 4. 관리 도구를 종료하십시오.
- 5. DB2 사용자로 변경하십시오.
	- su db2inst1
- 6. DB2를 다시 시작하십시오.

```
db2stop
db2start
```
### jdbc2 사용을 위한 데이터베이스 관리자 구성

DB2를 사용하여 데이터베이스를 작성할 경우, 다음 단계를 완료해야 합니다.

- 1. db2inst1 사용자로 변경하십시오.
	- su db2inst1
- 2. 다음 디렉토리로 가십시오.

export/home/db2inst1

- 3. 다음 행을 db2inst1 .profile의 맨 아래에 추가히십시오.
	- . ./sqllib/java12/usejdbc2
- 4. 파일을 저장하십시오.
- 5. db2stop을 입력하십시오.
- 6. db2start를 입력하십시오.
- 7. exit를 입력하십시오.

### <span id="page-32-0"></span>WebSphere Application Server 데이터베이스 작성

데이터베이스를 작성하려면, 다음 단계를 완료하십시오.

1. 단말기 창에서 다음을 입력하십시오.

```
su - db2inst1
db2 create database WAS
```

```
여기서 WAS는 작성 중인 WebSphere Application Server 데이터베이스의 이
름입니다.
```
2. 다음과 같이 **db2 update db config** 명령을 사용하여 응용프로그램 힙 크기 를 설정하십시오.

db2 update db config for *WAS* using applheapsz 512

3. 데이터베이스 작성이 완료되면 다음을 입력하여 DB2를 중지한 다음 시작하십 시오.

db2stop db2start

4. 다음을 입력하여 TCP/IP 서비스 이름을 판별하십시오.

db2 get dbm cfg | grep -i SVC

5. 다음을 입력하여 WebSphere Application Server 데이터베이스가 원격 데이 터베이스였던 것처럼 키탈로그화하십시오.

db2 catalog tcpip node *node\_name* remote *full\_host\_name* server *TCP/IP\_service\_name* db2 catalog database *WAS* as *WASLOOP* at node *node\_name*

여기서 node\_name은 해당 노드에 지정한 이름이며 full host\_name은 데이 터베이스 서버의 완전한 호스트 이름입니다. 이들 명령은 단지 읽기 쉽도록 하 기 위해서 개별 행에 표시됩니다. 각 명령을 단일 행에 입력해야 합니다.

6. 다음을 입력하여 연결을 테스트하십시오.

db2 connect to *WASLOOP* user *username* using *password*

WebSphere Application Server 데이터베이스에 대한 연결을 확인하려면, 다음 단 계를 완료하십시오.

- 1. DB2 인스턴스 소유자 db2inst1로 로그인하도록 하십시오.
- 2. 다음과 같이 db2 connect 명령을 사용하여 WAS 데이터베이스에 연결하십시오.

db2 connect to *WAS*

<span id="page-33-0"></span>3. 올바른 출력은 다음과 유사합니다.

```
Database Connection Information
Database server = DB2/Sun 7.2.3SQL authorization ID = DB2INST1
Local database alias = WAS
```
4. 데이터베이스의 연결을 끊고 DB2 인스턴스 소유자 ID를 로그아웃하려면 명령 행에 다음을 입력하십시오. db2 connect reset exit

# 다음 단계

IBM DB2 Universal Database 7.1.0.55가 설치되었고 WebSphere Application Server를 설치하려면 29 페이지의 제 4 장 『[WebSphere Application Server 4.0.2](#page-34-0) 설치』로 이동하십시오.

# <span id="page-34-0"></span>**4 WebSphere Application Server 4.0.2**

이 장에서는 WebSphere Application Server 4.0.2을 설치하는 방법에 대해 설명 합니다. 이 장의 단계를 완료하려면 WebSphere Application Server, Advanced Edition CD가 필요합니다

# 점검사항

이 장의 단계를 성공적으로 완료하려면 다음 요구사항을 충족해야 합니다.

\_\_ 1. 이 장의 단계를 시작하기 전에 반드시 DB2 Universal Database를 설치해 야 하며 데이터베이스를 작성 및 카탈로그해야 합니다.

### **WebSphere Application Server**

WebSphere Application Server 4.0.2을 설치하려면 다음을 수행하십시오.

- 1. 사용자 ID root로 로그인하였는지 확인하십시오.
- 2. 시스템의 CD-ROM 드라이브에 CD를 삽입한 후 WebSphere Application Server, Advanced Edition CD를 마운트하십시오. 이를 수행하려면, 단말기 창에 다음 명령을 입력하십시오.

mount *CDROM\_dir*

여기서 CDROM\_dir은 파일 시스템을 할당할 때 지정한 마운트 지점 디렉토 리입니다.

3. 명령행에서 다음을 입력하여 CD-ROM에서 설치 디렉토리로 변경하십시오. cd /*CDROM\_dir*/sun

여기서 CDROM\_dir은 CD-ROM이 마운트되는 디렉토리입니다.

4. 다음 명령을 입력하여 설치 프로그램을 시작하십시오. ./install.sh

- 5. IBM WebSphere Application Server 설치 프로그램 대화 상자가 표시됩니 다. 다음을 눌러 계속하십시오.
- 6. 전제 조건 확인 창이 열립니다. WebSphere Application Server 설치에 필 요한 모든 전제 조건 프로그램이 설치되어 있는지 확인하고 <mark>확인</mark>을 누르십시 오.
- 7. 설치 옵션 대화 상자가 열립니다. 사용자 설치를 선택하고 다음을 누르십시 오.
- 8. WebSphere 설치 패키지가 표시됩니다. 다음 패키지를 선택하십시오.
	- 서버
	- 운영자
	- 겨보
	- 응용프로그램 어셈블리 및 배치 도구
	- IBM HTTP Server 1.3.19
	- 웹 서버 플러그인

전체 패키지를 선택하였으면 다음을 누르십시오.

- 9. WebSphere 플러그인 패널이 표시됩니다. IBM HTTP Server 플러그인을 선 택한 후 다음을 누르십시오.
- 10. 데이터베이스 옵션 대화 상자가 열립니다. 다음 지시사항을 완료하십시오.
	- a. 데이터베이스 유형 필드의 풀다운 메뉴에서 DB2를 선택하십시오.
	- b. 원격 DB를 선택하지 마십시오.
	- c. 데이터베이스 이름(Database SID) 필드에 WebSphere Application Server 데이터베이스의 이름을 입력하십시오(예: WASL00P).
	- d. DB 홈 필드에 DB2 인스턴스 소유자의 홈 디렉토리 전체 경로 이름인 /export/home/db2inst1을 입력하거나 찾아보기 버튼을 사용하여 전체 경 로 이름을 지정하십시오.
	- e. DB URL, 서버 이름 및 포트 번호 필드는 편집할 수 없습니다.
	- f. 데이터베이스 사용자 ID 필드에 데이터베이스 인스턴스 소유자 이름 db2inst1을 입력하십시오.
g. 데이터베이스 암호 필드에 데이터베이스 인스턴스 소유자의 암호를 입력 하십시오.

h. 다음을 눌러 계속하십시오.

- 11. 대상 디렉토리 선택 대화 상자가 열립니다. IBM HTTP Server를 사용 중일 경우, 대상 디렉토리를 수정할 수 없습니다. 다음을 눌러 계속하십시오.
- 12. 선택한 설치 옵션 대화 상자가 열립니다. 정보가 올바른지 확인하고 설치를 눌 러서 설치를 완료하십시오.
- 13. 구성 파일 위치 대화 상자가 열리고 지정한 웹 서버 구성 파일의 전체 경로 이름을 입력하도록 프롬프트됩니다(예: /opt/IBMHTTPD/conf/httpd.conf). 해당 정보를 입력하기 전에 다른 명령창을 열고 다음 명령을 입력하십시오.

cd /opt/IBMHTTPD/conf mv httpd.conf httpd.conf.orig cp httpd.conf.sample httpd.conf

필드에 httpd.conf 파일의 전체 경로 이름을 입력하거나 찾아보기를 눌러 파일의 전체 경로 이름을 지정하십시오. 다음을 누르십시오.

- 14. 설치 완료 대화 상자가 열립니다. ReadMe 파일을 보려면 '예, ReadMe 파 일을 보겠습니다'가 선택되어 있는지 확인하고 완료를 누르십시오. ReadMe 파일이 기본 브라우저 창에 표시됩니다.
- 15. WebSphere Application Server 첫 번째 단계 대화 상자가 열립니다. 해 당 GUI를 사용하여 InfoCenter의 상품 정보에 액세스하거나 관리 서버, 관 리 콘솔 또는 응용프로그램 어셈블리 도구를 실행할 수 있습니다. WebSphere 사용을 시작하기 전에 먼저 웹 서버를 시작하고 가능하면 구성도 해야하므로, 지금 이 대화 상자는 닫으십시오. 나중에 /opt/WebSphere/AppServer/bin 디렉토리에 있는 firststeps.sh 스크립트를 실행하여 첫 번째 단계 GUI를 실행할 수 있습니다.
- 16. 다음을 입력하여 CD를 마운트 해제하십시오.

cd /

umount *CDROM\_dir*

여기서 CDROM\_dir은 마운트된 CD로 지정한 디렉토리입니다.

17. WebSphere Application Server, Advanced Edition CD를 제거하십시오.

- 18. 다음 명령을 실행하여 IBM HTTP Server를 다시 시작하십시오. /opt/IBMHTTPD/bin/apachectl restart
- 19. 브라우저를 시작하고 로컬 시스템의 이름을 URL로 입력하십시오. IBM HTTP Server 웹 페이지가 표시되면 서버가 올바르게 설치 및 구성된 것입니다.

### 설치 테스트

이 절에서는 WebSphere Application Server 시스템의 설치 및 구성을 테스트하 는 방법에 대해 설명합니다. 이 지시사항에서는 지원되는 웹 서버, 데이터베이스 및 WebSphere Application Server 구성요소를 설치했다고 가정합니다.

다음 단계를 수행하여 WebSphere Application Server 설치를 테스트하십시오.

- 1. 슈퍼유저(root) 권한으로 시스템에 로그인했는지 확인하십시오.
- 2. 다음과 같이 startupServer 스크립트를 실행하여 WebSphere 관리 서버를 시 작하십시오.

cd /opt/WebSphere/AppServer/bin ./startupServer.sh &

- 3. /opt/WebSphere/AppServer/logs 디렉토리에 있는 이름이 tracefile인 파 일을 확인하여 관리 서버가 시작되었는지 확인하십시오. 서버가 시작하면 파일 에 Server adminServer가 e-business용으로 열립니다 메시지가 나타납 니다.
- 4. 다음과 같이 adminclient 스크립트를 실행하여 관리 콘솔을 시작하십시오.

cd /opt/WebSphere/AppServer/bin ./adminclient.sh &

- 5. 콘솔에 콘솔 준비 메시지가 표시될 경우, 다음 단계를 수행하여 응용프로그 램 서버를 관리하십시오.
	- a. 관리 콘솔이 열릴 때, 트리 보기가 표시됩니다. WebSphere 관리 도메인 항목 옆에 있는 더하기 부호(+)를 눌러서 보기를 펼치십시오.
	- b. 노드 항목의 보기를 펼치십시오.
	- c. 호스트 시스템의 이름을 식별하고 해당 항목의 보기를 펼치십시오.
	- d. <del>응용프로그램 서버</del> 항목의 보기를 펼치십시오.

e. 기본 서버 항목을 선택하고 도구 모음에 있는 시작 아이콘을 누르십시오. 정보 창이 열리고 서버가 시작되었음을 표시합니다. 정보 창을 닫으려면 <mark>확</mark> 인을 누르십시오.

기본 서버는 WebSphere Application Server AdminServer를 다시 시작할 때 이전 상태로 리턴됩니다. 중지되었으면 중지된 상태로 있고, 실행 중이었으면 다시 시작됩니다.

- 6. 웹 서버가 실행 중인지 확인하십시오. 웹 서버가 실행 중이 아니면, 이를 시작 하십시오.
- 7. 브라우저를 시작하고 snoop Servlet의 URL을 입력하십시오. 이 Servlet은 다 음과 같이 기본적으로 설치되는 견본 Servlet입니다.

http://machine\_name/servlet/snoop

/servlet/snoop에 대한 정보가 표시됩니다.

주: 기본 서버는 테스트용으로만 사용합니다. 테스트 후에는 기본 서버를 중지 및 제거할 수 있습니다. 사이트에 보안 위험을 야기시킬 수 있으므로 기본 서버가 프로덕션 시스템에서 계속 실행하도록 두어서는 안됩니다.

# 다음 단계

이제 WebSphere Application Server 4.0.2를 설치하였으므로 [35](#page-40-0) 페이지의 제 5 장 『[WebSphere Commerce](#page-40-0) 설치』에 설명된 대로 WebSphere Commerce를 설 치할 준비가 되었습니다.

# <span id="page-40-0"></span>**5 WebSphere Commerce**

이 장에서는 WebSphere Commerce를 설치하는 방법에 대해 설명합니다. 이 장 의 모든 단계를 완료하려면 WebSphere Commerce 디스크 1 CD 및 WebSphere Commerce 디스크 2 CD가 필요합니다.

WebSphere Commerce를 설치하기 전에 웹 서버, 데이터베이스, Sun JDK 1.3.1.01 및 WebSphere Application Server를 설치했는지 확인하십시오.

### 설치 프로시저

WebSphere Commerce를 설치하려면 다음을 수행하십시오.

- 1. 사용자 ID root로서 로그온하십시오.
- 2. 필요한 경우 WebSphere Commerce 디스크 1 CD를 마운트하십시오
- 3. 사용자 ID root에서 다음 명령을 입력하여 관리 도구를 시작하십시오. /bin/admintool&
- 4. 찾아보기 풀다운 메뉴에서 소프트<mark>웨어</mark>를 선택하십시오. Admintool: 소프트웨 어 창이 열립니다.
- 5. 편집 풀다운 메뉴에서 추가를 선택하십시오. Admintool: 소스 매체 설정 창 이 열립니다.
- 6. 볼륨 관리자를 설치한 경우 소프트<mark>웨어 위치</mark> 필드에서 볼륨 관리를 갖는 CD 를 선택하십시오. 그런 다음, CD 경로 필드에 /cdrom\_dir /WebSphereCommerce를 입력하십시오. 여기서 cdrom\_dir은 CD-ROM 드라 이버의 마운트 지점입니다. 확인을 누르십시오.
- 7. 볼륨 관리자를 설치하지 않은 경우, 소프트<mark>웨어 위치</mark> 필드에서 볼륨 관리가 없 는 CD를 선택하십시오. 마운트 지점 필드에 /cdrom\_dir/ kebSphereCommerce를 입력하십시오. 여기서 *cdrom\_dir*은 CD-ROM 드라 이버에 대한 마운트 지점입니다. 확인을 누르십시오.
- 8. 패키지 목록에서 다음을 선택하십시오.
- WebSphere Commerce 런타임
- 주: WebSphere Commerce가 /opt/WebSphere/CommerceServer에 자동으 로 설치되며 해당 디렉토리에서만 지원됩니다.
- 9. 추가를 누르십시오. Admintool: 소프트웨어 추가 창이 열려서 설치될 제품의 화면이동 목록이 표시됩니다.
- 10. 각 패키지의 설치를 계속할지 여부를 물을 때 각 프롬프트에 대해 y로 응답 하십시오.
- 11. 전체 패키지가 설치되었을 때 Enter를 누르고 모든 Admintool 창을 닫으십 시오.

### **WebSphere Commerce -**

WebSphere Commerce 문서를 설치하려면 다음 단계를 완료하십시오.

- 1. 사용자 ID root로서 로그온하십시오.
- 2. 필요한 경우, WebSphere Commerce 디스크 1 CD를 마운트하십시오
- 3. CD에서 압축되어 있는 문서 패키지를 시스템으로 복사하고 해당 패키지를 압 축해제 하십시오.

#### **-:**

해당 파일을 시스템으로 복사하고 압축해제 하는데는 임시로 약 1.2GB의 공 간이 필요하지만 문서를 설치한 후 해당 파일들을 제거할 수 있습니다. 이 작 업을 수행하기 전에 필요한 공간이 있는지 확인하십시오.

```
cd cdrom_dir/WebSphereCommerce
cp wcdocs.tar.Z /tmp
cd /tmp
uncompress wcdocs.tar.Z
tar -xvf wcdocs.tar
```
여기서 /tmp는 최소 1.2GB 공간이 있는 임의의 시스템 디렉토리 입니다.

- 4. 사용자 ID root에서 다음 명령을 입력하여 관리 도구를 시작하십시오. /bin/admintool&
- 5. 찾아보기 풀다운 메뉴에서 소프트웨어를 선택하십시오. Admintool: 소프트웨 어 창이 열립니다.
- 6. 편집 풀다운 메뉴에서 추가를 선택하십시오. Admintool: 소스 매체 설정 창 이 열립니다.
- 7.  **--**  -. /*tmp* 를 입력하십시오. 확인을 누르십시오.
- 8. 다음 패키지를 선택하십시오.
	- WebSphere Commerce 문서
- 9. 추가를 누르십시오. Admintool: 소프트웨어 추가 창이 열려서 설치될 제품의 화면이동 목록이 표시됩니다.
- 10. 각 패키지의 설치를 계속할지 여부를 물을 때 각 프롬프트에 대해 y로 응답 하십시오.
- 11. 전체 패키지가 설치되었을 때 Enter를 누르고 모든 Admintool 창을 닫으십 시오.
- 12. 마운트 해제한 후 WebSphere Commerce 디스크 1 CD를 꺼내십시오.

## DB2, WebSphere Application Server 및 Sun JDK 버전 업그레이 트

이미 DB2, WebSphere Application Server 및 Sun JDK를 설치했으므로 WebSphere Commerce의 요구사항을 충족시키도록 소프트웨어 레벨을 업그레이 드해야 합니다. 이를 위해서는 다음을 수행하십시오.

- 1. WebSphere Application Server를 중지하고 웹 서버와 연관된 모든 프로세스 를 중단했는지 확인하십시오.
- 2. DB2 서비스를 중지했는지 확인하십시오.
- 3. 필요한 경우, WebSphere Commerce 디스크 2 CD를 마운트하십시오. 이를 수행하려면 다음을 입력하십시오.

mount *CDROM\_dir*

여기서 CDROM\_dir은 마운트된 CD로 지정할 디렉토리입니다.

- 4. /opt/WebSphere/CommerceServer/bin으로 이동하십시오.
- 5. ./wc54efixunix.sh를 입력하십시오.
- 6. 프롬프트가 표시되면 CD 드라이브의 위치를 입력하십시오.
- 7. 프롬프트가 표시되면 WebSphere Application Server 홈 디렉토리(기본값은 /opt/WebSphere/AppServer)를 입력하십시오.
- 8. 갱신이 완료될 때까지 표시되는 모든 프롬프트에 값을 입력하고, eFixes 설치 여부에 대해서는 yes를 선택하십시오.

# 다음 단계

이제 WebSphere Commerce를 설치했으므로 39 페이지의 제 6 장 『[IBM Payment](#page-44-0) [Manager 3.1.2](#page-44-0) 설치』에서 설명한 대로 Payment Manager를 설치할 준비가 되었 습니다.

# <span id="page-44-0"></span>**6 IBM Payment Manager 3.1.2**

이 장에서는 로컬 WebSphere Commerce 시스템에 Payment Manager를 설치하 고 구성하는 방법에 대해 설명합니다. 이 장의 단계를 완료하려면 IBM Payment Manager 3.1.2 CD가 필요합니다

Payment Manager 구성에 대한 자세한 정보는 다음을 참조하십시오.

- Payment Manager CD의 멀티 플랫<del>폼용</del> IBM WebSphere Payment Manager 설치 안내서 버전 3.1.
- Payment Manager CD의 멀티 플랫<del>폼용</del> IBM WebSphere Payment Manager 관리자 안내서 버전 3.1.
- WebSphere Commerce 온라인 도움말. WebSphere Commerce 설치를 완료 했을 때, WebSphere Commerce 상점과 작업하는 Payment Manager를 구성 하는 데 필요한 모든 정보를 찾을 수 있습니다.

## 설치 전제 조건

- 1. Payment Manger 웹 사이트 http://www.ibm.com/software/websphere/ paymgr/support/index.html의 문서 링크를 누르거나 Payment Manager CD-ROM에서 액세스 가능한 최신 readme 파일 readme.framework.html을 읽도록 하십시오.
- 2. 데이터베이스 인스턴스 소유자로 변경하여 DB2를 시작하십시오.

```
su - db2inst1
db2start
```
3. 다음과 같이 Payment Manager 데이터베이스(예: payman)를 작성하십시오. db2 create db *payman*

데이터베이스는 Payment Manager가 설치되는 동안 실행되어야 합니다. DB2 명령창에 다<del>음을</del> 입력하여 해당 데이터베이스에 대한 응용프로그램 힙 크기가 최소한 256이어야 합니다.

db2 update db cfg for *payman* using APPLHEAPSZ 256

- 4. 데이터베이스 작성이 완료되면 다음을 수행하여 WebSphere Application Server 및 DB2를 시작하십시오.
	- a. DB2 서버 중지 및 시작하려면:

```
su - db2inst1
db2stop
db2start
exit
```
b. WebSphere Application Server 시작:

```
cd /opt/WebSphere/AppServer/bin
./startupServer.sh
```
5. 설치시, WebSphere Application Server 관리 서버가 실행 중인지 확인하십시 오. 또한 WebSphere Application Server에 다른 목적으로 구성된 WebSphere Payment Manager라고 하는 응용프로그램 서버가 없어야 합니다. 있을 경우, 이름을 변경하거나 삭제하십시오.

### **Payment Manager**

IBM Payment Manager 3.1.2를 설치하려면 다음을 수행하십시오.

- 1. 사용자 ID root로 로그인하십시오.
- 2. 필요한 경우, IBM Payment Manager 3.1.2 CD를 마운트하십시오. 이를 수 행하려면 다음을 입력하십시오.

mount *CDROM\_dir*

여기서 CDROM\_dir은 마운트된 CD로 지정할 디렉토리입니다.

- 3. Install 명령을 실행하여 Payment Manager 설치 프로그램을 실행하십시오. ./Install
- 4. Payment Manager 설치 화면에서 다음을 누르십시오.
- 5. 사용권 계약을 검토하고 조건에 동의할 경우 이를 승인하십시오.
- 6. 기본 대상 디렉토리를 승인하거나 다른 디렉토리를 입력하십시오.
- 7. 설치 프로그램이 WebSphere Application Server에서 사용하는 Sun JDK을 판별하지 못하는 경우, Sun JDK 디렉토리 위치를 입력하도록 요청합니다. 표 시된 위치가 맞으면 다<del>음</del>을 누르십시오. 맞지 않는 경우, 해당하는 위치를 <mark>입</mark> 력하고 다음을 누르십시오.
- 8. Payment Manager에서 사용할 데이터베이스 선택 하십시오(예: IBM Universal Database
- 9. JDBC 정보를 입력하십시오. DB2를 사용 중이므로 설치 프로그램이 자동으 로 JDBC 드라이버 정보에 대해 검색합니다. 설치 중에 JDBC 드라이버 정 보가 검색되면 해당 필드에 DB2 인스턴스 이름(기본값 db2inst1)을 입력하 고 다음을 누르십시오.
- 10. Payment Manager 데이터베이스 액세스 정보 화면에서 해당 값을 입력하십 시오.
	- 데이터베이스 소유자 사용자 ID(기본값은 db2inst1)
	- 관리자의 사용자 ID(기본값은 db2inst1)
	- 관리자 암호
	- Payment Manager 데이터베이스 이름(예: payman)

다음을 누르십시오.

- 11. WebSphere Payment Manager 구성 정보 화면에서 사용자 시스템에 적합 한 경우 기본 노드 이름을 승인하십시오. 필요할 경우 다른 노드 이름을 입 력하십시오. 노드 이름은 사용자 시스템의 노드 이름에 대해 WebSphere Application Server 관리 콘솔에 나열되는 것과 동일해야 합니다. 다음을 누 르십시오.
- 12. 설치 요약 화면에서 선택된 매개변수를 검토하십시오. 다음을 눌러 설치를 계 속하십시오.
	- 주: 설치 중에 가끔 진행 표시줄이 중지된 것으로 표시될 수 있습니다. 그러 나 설치가 계속 진행 중이므로 종료하지 마십시오. 진행 표시줄은 시스템 자원이 허용할 때 다시 움직입니다.
- 13. ReadMe 파일을 읽을 것인지 묻습니다. 선택란을 선택하고 다음을 누르십시 오.
- 14. 다음을 입력하여 CD를 마운트 해제하십시오.

cd / umount *CDROM\_dir*

여기서 CDROM\_dir은 CD 마운트 위치로 지정한 디렉토리입니다.

15. IBM Payment Manager 3.1.2 CD를 꺼내십시오.

Payment Manager를 사용하면 CustomOffline 및 OfflineCard가 자동으로 설치 됩니다. Payment Manager를 WebSphere Commerce와 동일한 시스템에 설치하 면 OfflineCard가 자동으로 구성됩니다. 이 카세트는 테스트용으로 사용할 수 있 지만 온라인 트랜잭션은 처리하지 못합니다.

### **Payment Manager**

Payment Manager를 설치할 때, WebSphere Commerce 운영자 ID wcsadmin 에 자동으로 Payment Manager 관리자 역할이 지정됩니다. Payment Manager 관 리자 역할은 해당 ID를 사용하여 Payment Manager를 제어하고 관리할 수 있도 록 합니다.

**:**

- 1. wcsadmin 로그온 사용자 ID를 삭제하거나 이름을 변경하면 안되며 wcsadmin 의 사전 지정된 Payment Manager 역할을 변경하지 마십시오. 삭제하거나 변 경하는 경우 WebSphere Commerce에서 Payment Manager 통합에 관련된 일 부 기능의 작동이 중지됩니다
- 2. Payment Manager 역할을 WebSphere Commerce 운영자에게 지정하고 나 중에 해당 운영자의 로그온 사용자 ID를 삭제하거나 이름을 변경할 경우, 먼 저 운영자의 Payment Manager 역할을 제거해야 합니다

중요

Payment Manager에서는 Payment Manager 관리자 역할을 두 개의 다른 관리 ID에 사전 지정했습니다.

- $\cdot$  ncadmin
- $\cdot$  admin

사용자에게 부주의로 Payment Manager 관리자 역할이 지정되는 것을 방지 하려면 다음과 같이 하십시오.

- WebSphere Commerce 관리 콘솔을 사용하여 WebSphere Commerce에 서 위의 관리자 ID를 작성하십시오.
- Payment Manager 사용자 인터페이스에서 사용자를 선택하고 해당하는 두 개 ID에서 Payment Manager 관리자 역할을 제거하십시오.

# 다음 단계

이제 IBM Payment Manager 3.1.2를 설치했으므로, [45](#page-50-0) 페이지의 제 3 부 『[WebSphere Commerce](#page-50-0) 인스턴스 구성』에서 설명한 대로 WebSphere Commerce 인스턴스를 구성할 준비가 되었습니다.

# <span id="page-50-0"></span>**3 WebSphere Commerce**

모든 필수 소프트웨어와 사용자가 원하는 선택적 소프트웨어 패키지를 설치한 후, WebSphere Commerce 인스턴스를 작성할 수 있습니다.

여기서는 다음 장이 포함됩니다.

- [47](#page-52-0) 페이지의 제 7 장 『사전 구성 단계』
- [49](#page-54-0) 페이지의 제 8 장 『구성 관리자를 사용하여 인스턴스 작성』
- [61](#page-66-0) 페이지의 제 9 장 『사후 구성 단계』

# <span id="page-52-0"></span>제 7 장 사전 구성 단계

이 장에는 WebSphere Commerce 인스턴스를 구성하기 전에 완료해야 하는 태 스크 목록이 포함됩니다. 다음 목록에서 적절한 절을 완료하십시오.

- wcpostinstall.sh 스크립트를 실행하십시오.
- WebSphere Application Server 시작(모든 사용자)

### 사후 설치 스크립트 실행

WebSphere Commerce 및 모든 해당 필수 구성요소를 설치한 후에는 사후 설치 스크립트를 실행해야 합니다. 이를 통해 비root 사용자로서 WebSphere Application Server, Payment Manager 및 WebSphere Commerce를 실행할 수 있도록 해주 는 wasuser 사용자 ID를 작성하게 됩니다. 스크립트를 실행하려면 다음 단계를 완료하십시오.

- 1. WebSphere Application Server를 중지했고 웹 서버와 연관된 모든 프로세스 를 중지했는지 확인하십시오.
- 2. DB2 서비스를 중지했는지 확인하십시오.
- 3. 필요한 경우, WebSphere Commerce 디스크 2 CD를 마운트하십시오. 이를 수행하려면 다음을 입력하십시오.

mount *CDROM\_dir*

여기서 CDROM\_dir은 마운트된 CD로 지정할 디렉토리입니다.

4. /opt/WebSphere/CommerceServer/bin으로 이동하십시오.

cd /opt/WebSphere/CommerceServer/bin

- 5. ./wcpostinstall.sh를 입력하십시오.
- 6. 스크린에 표시되는 프롬프트에 따라 진행하면서 비root 사용자 ID로 실행하려 면 yes를 선택하십시오.

**:**

- a. wcpostinstall.sh 스크립트에서 제안한 기본 그룹 이름, 기본 사용자 이 름 및 기본 포트 번호를 승인하는 것이 바람직합니다. 다른 이름 및 포트 번호를 선택하는 경우, 문서 전체의 해당 이름을 변경해야 합니다.
- b. 그룹 또는 사용자 이름에서는 대문자를 지원하지 않습니다.

해당 스크립트를 실행한 후 wasuser로 모든 WebSphere Application Server, Payment Manager 및 WebSphere Commerce 태스크를 실행해야 합니다.

### **WebSphere Application Server**

WebSphere Application Server를 시작하려면, [47](#page-52-0) 페이지의 『사후 설치 스크립트 실행』에서 작성한 wasuser 사용자 ID로 로그인한 상태에서 다음을 입력한 후 다 음을 수행하십시오.

- 1. 데이터베이스 서버가 실행 중인지 확인하십시오.
- 2. 웹 서버가 실행 중인지 확인하십시오.
- 3. 단말기 창에 다음 명령을 입력하십시오.

```
su - wasuser
cd /opt/WebSphere/AppServer/bin
./startupServer.sh &
```
# 다음 단계

이 장의 모든 필요 단계를 완료한 후, 다음 장의 단계를 완료하면 구성 관리자로 인스턴스를 작성할 수 있습니다.

• [49](#page-54-0) 페이지의 제 8 장 『구성 관리자를 사용하여 인스턴스 작성』

# <span id="page-54-0"></span>제 8 장 구성 관리자를 사용하여 인스턴스 작성

이 장에서는 구성 관리자 기본 인스턴스를 작성하는 방법을 설명합니다. 1 페이지 의 제 1 부 『[WebSphere Commerce](#page-6-0) 설치 준비』 및 [19](#page-24-0) 페이지의 제 2 부 『[WebSphere Commerce](#page-24-0) 설치』 단계를 완료하지 않은 경우, 인스턴스를 작성할 수 없습니다.

주: 단일 WebSphere Commerce Server는 하나 이상의 상점에 대한 클라이언트 요청에 서비스를 제공하기 위해 commerce 데이터베이스, EJB 컨테이너 및 Servlet 엔진으로 구성됩니다. WebSphere Commerce 구성 관리자에서 각 WebSphere Commerce 인스턴스는 인스턴스 트리에서 개별 루트 카테고리로 나타납니다. WebSphere Application Server 토폴로지 보기에서 WebSphere Commerce 인스턴스는 노드 항목 아래에 개별 WebSphere Commerce 응용 프로그램 서버로 나타납니다.

이 장에서 설명되지 않은 필드에 정보를 입력하는 방법 및 고급 구성에 대해서는 WebSphere Commerce 설치 안내서를 참조하십시오.

# 점검사항

- 모든 사용자(db2inst1, root 및 wasuser 포함)가 Korn 쉘을 수행 중인지 확 인하십시오.
- DB2 서버가 실행 중인지 확인하십시오.
- IBM HTTP Server가 실행 중인지 확인하십시오.
- 시스템에서 5 페이지의 『[WebSphere Commerce](#page-10-0)에서 사용되는 로케일』에 설명 된 대로 지원되는 로케일을 사용하고 있는지 확인하십시오.

# 구성 관리자 실행

구성 관리자를 시작하려면 다음 단계를 완료하십시오.

1. 단말기 창을 여십시오.

2. [47](#page-52-0) 페이지의 『사후 설치 스크립트 실행』에서 작성한 WebSphere Application Server 사용자로 로그온했는지 확인하십시오.

su - wasuser

3. WebSphere Commerce 시스템에서 작업 중인 경우에도 화면을 반출하십시  $\ddot{\mathsf{Q}}$ 

export DISPLAY=*fully\_qualified\_host\_name*:0.0

여기서 fully\_qualified\_host\_name은 구성 관리자 액세스를 위해 사용하고 있 는 시스템의 호스트 이름입니다. 시스템이 DISPLAY=를 열 수 없습니다라 고 응답하는 경우에는 WebSphere Commerce 시스템에 다음 명령을 실행하 십시오.

xhost +*host\_name*

여기서 host\_name은 구성 관리자에서 액세스하려는 시스템의 완전한 호스트 이름입니다.

4. 다음 명령을 실행하십시오.

cd /opt/WebSphere/CommerceServer/bin ./config\_server.sh

**:**

- a. config\_server.sh 명령을 입력한 단말기 창을 닫지 마십시오. 닫을 경 우, 구성 관리자 서버가 중지합니다.
- b. 구성 관리자 서버를 백그라운드 프로세스로 실행하지 마십시오. 잠재적인 보안 위험일 수 있습니다.
- 5. 다음 메시지가 표시될 때까지 기다리십시오. 레지스트리가 작성되었습니 다. CMServer가 레지스트리에 바인드되었습니다.
- 6. 다음 단말기 창을 여십시오.
- 7. 다음과 같이 [47](#page-52-0) 페이지의 『사후 설치 스크립트 실행』에서 작성한 WebSphere Application Server 사용자로 로그온했는지 확인하십시오.

su - wasuser

8. WebSphere Commerce 시스템에서 작업 중인 경우에도 화면을 반출하십시 오.

export DISPLAY=*fully\_qualified\_hostname*:0.0

9. 다음 명령을 실행하십시오.

cd /opt/WebSphere/CommerceServer/bin ./config\_client.sh &

- 10. 창이 표시되고 구성 관리자 사용자 ID 및 암호를 입력해야 합니다. 기본 구 성 관리자 사용자 ID는 webadmin이고 기본 암호는 webibm입니다.
- 11. 처음 로그인하는 경우 암호를 변경하라는 요구가 표시됩니다.

### 인스턴스 작성 마법사

인스턴스를 작성하려면 WebSphere Commerce 구성 관리자에서 다음을 수행하십 시오.

- 1. 호스트 이름을 펼치십시오.
- 2. 인스턴스 목록에서 마우스 오른쪽 버튼을 누르십시오.
- 3. 결과 팝업 메뉴에서 인스턴스 작성을 선택하십시오.
- 4. 인스턴스 작성 마법사가 열립니다. 다음 각 패널에서 필드에 정보를 입력하십 시오(인스턴스를 작성하려면 별표(\*\*)로 표시된 필드에 정보를 입력해야 합니 다).

#### 인스턴스

인스턴스 이름

인스턴스 이름으로 사용할 이름입니다. 기본 이름은 demo입니다.

#### 인스턴스 루트 경로

WebSphere Commerce 인스턴스와 관련되는 모든 파일을 저장할 경로를 입력하십시오. 기본 경로는 /opt/WebSphere/CommerceServer/ instances/*instance\_name*-.

**\*\* \*\***

구성 관리자가 암호화 키로 사용할 16자리 16진수를 입력하십시오. 판매 자 키에는 영문 알파벳(a에서 f)와 숫자(0에서 9)가 포함되어야 하며, 영 문 알파벳은 소문자로 입력해야 하고 한 행에 같은 문자를 4번 이상 입 력할 수 없습니다. 상점을 작성한 후에는 이 키를 변경하지 말아야 합니 다. 입력한 키 값이 사이트, 특히 프로덕션 서버의 보안 유지에 적합한지 확인하십시오.

#### **PDI**

ORDPAYINFO 테이블과 ORDPAYMTHD 테이블에 지정된 정보를 암 호화하도록 지정하려면 이 선택란을 사용 가능으로 설정하십시오.

 $PVC$  머리글 사용

다음 릴리스를 위해 예약되어 있습니다.

 $\bf{URL}$  맵핑 파일

URL 맵핑에 사용될 파일의 경로를 입력하거나 기본 파일 /opt/WebSphere/CommerceServer/xml/mapping/urlmapper.xml 인하십시오.

#### 데이터베이스

```
** -
 **
```
데이터베이스 운영자의 이름을 입력하십시오. 기본값은 db2inst1입니다.

**\*\* - \*\***

데이터베이스 관리자의 사용자 ID와 연관된 암호를 입력하십시오. 기본값 은 db2inst1입니다.

#### 데이터베이스 관리자 홈 디렉토리

데이터베이스 관리자의 홈 디렉토리. 기본값은 /export/home/db2inst1 입니다.

데이터베이스 이름

기본값을 사용하거나 데이터베이스에 지정할 이름을 입력하십시오. 이름의 길이는 8자 이하여야 합니다. 인스턴스 작성 마법사를 사용하여 인스턴스 를 작성할 경우에는 WebSphere Application Server 저장소용으로 이전 에 작성한 WebSphere Application Server 데이터베이스를 지정하지 마 십시오. 대신 마법사의 데이터베이스 페이지에 있는 <mark>데이터베이스 이름</mark> 필 드에 WebSphere Commerce 상점의 고유 데이터베이스 이름(예: MALL) 을 지정하십시오.

데이터베이스 유형

DB2 Universal Database를 선택하십시오.

#### **\*\* \*\***

데이터베이스 관리자 이외의 데이터베이스용 DB2 사용자를 작성한 경우, 이 필드에 해당 사용자 ID를 입력할 수 있습니다. 운영자 이외의 DB2 사 용자가 없는 경우, 운영자의 사용자 이름을 입력하십시오.

#### **\*\* \*\***

위의 데이터베이스 사용자 이름과 연관된 암호입니다. 운영자 이외의 DB2 사용자가 없는 경우, 운영자 암호를 입력하십시오.

#### 데이터베이스 사용자 홈 디렉토리

데이터베이스 사용자의 홈 디렉토리. 기본값은 /export/home/db2inst1 입니다.

#### 데이터베이스 성능 마법사 실행

DB2 데이터베이스 최적화를 수행하려면 데<mark>이터베이스 성능 마법사 실행</mark> 선택란을 선택하십시오.

#### 스테이징 서버 사용

스테이징 서버 사용이 선택된 경우, 구성 관리자는 데이터베이스를 스테이 징 서버에서 사용하는 것으로 정의합니다. 스테이징 서버에 대한 자세한 정 보는 WebSphere Commerce 온라인 도움말을 참조하십시오.

#### 활성 데이터베이스로 설정

데이터베이스를 인스턴스용으로 사용하려면 이 옵션을 선택하십시오.

#### 워격 데이터베이스 사용

이 선택란은 선택하지 마십시오. 원격 데이터베이스 서버를 사용하려면 WebSphere Commerce 설치 안내서에 제공된 지시사항을 따라야 합니다.

#### **-**

모든 필수 언어를 지원하도록 데이터베이스를 구성하려면 구성 관리자의 언어 패 널을 사용하십시오. 하나 이상의 언어를 선택해야 합니다. 데이터베이스에 언어 지 원을 추가하려면 다음 단계를 완료하십시오.

- 1. 사용 가능한 언어 창에서 해당하는 언어 XML 파일을 선택하십시오. XML 파 일은 wcs.bootstrap\_multi\_xx\_XX.xml 양식으로 되어 있을 것입니다. 여기 서 xx\_XX는 사용자가 선택하려는 언어에 대한 4자로된 로케일 코드입니다.
- 2. 선택한 언어 창을 지정하는 화살표를 누르십시오. 선택한 언어가 선택한 언어 창에 나열됩니다.
- 3. 지원이 필요한 각 언어에 대해 1과 2단계를 반복하십시오.

웹 서버

원격 웹 서버 사용

이 선택란은 선택하지 마십시오. 원격 웹 서버를 사용하려면 WebSphere Commerce 설치 안내서에 제공된 지시사항을 따라야 합니다.

호스트 이름

기본값을 승인하거나 WebSphere Commerce 시스템(host\_name.domain. com은 완전한 호스트 이름)의 완전한 호스트 이름을 입력하십시오. 기본 값은 시스템의 호스트 이름입니다. 호스트 이름 필드에 www 접두부를 입 력하지 마십시오. 기본 호스트 이름을 승인하려면, 승인 전에 기본 호스트 이름이 완전한지 확인하십시오.

웹 서버 유형

IBM HTTP Server를 선택하십시오.

**1**차 문서 루트

기본값을 그대로 사용하거나 웹 서버 문서 루트의 경로를 입력하십시오.

서버 포트

WebSphere Commerce Server가 사용할 포트 번호를 입력하십시오. 기 본값은 80입니다.

인증 모드

WebSphere Commerce 인스턴스에 사용할 인증 모드를 선택하십시오. 선 택 사항은 다음과 같습니다.

기본 사용자 정의 인증서를 사용하여 인증이 수행됩니다.

X.509 X.509 인증서 표준을 사용하여 인증이 수행됩니다.

#### **WebSphere**

데이터 소스 이름

WebSphere Commerce에서 실행되는 데이터베이스에 액세스하기 위한 연 결 풀 설정에 사용됩니다. 데이터 소스 이름을 입력하거나 기본값을 승인 하십시오.

포트 번호

[47](#page-52-0) 페이지의 『사후 설치 스크립트 실행』에서 지정한 대로 WebSphere Application Server가 청취하고 있는 포트 주소를 입력하십시오. 기본값은 2222입니다.

 $\mathbf{JDBC}^{\mathsf{TM}}$  드라이버 위치

시스템의 db2java.zip 파일 위치를 입력하거나 기본값을 승인하십시오.

상점 웹 응용프로그램

기본 상점 웹 응용프로그램이 WebSphere Application Server의 WebSphere Commerce 서버 내에서 구성되기를 원하는 경우 선택하십시 오. 인스턴스가 작성되고 나면 해당 선택란은 사용할 수 없습니다.

도구 웹 응용프로그램

기본 도구 웹 응용프로그램이 WebSphere Application Server의 WebSphere Commerce 서버 내에서 구성되기를 원하는 경우 선택하십시 오. 인스턴스가 작성되고 나면 해당 선택란은 사용할 수 없습니다.

도구 포트 번호

포트 번호는 WebSphere Commerce 관리 도구에 액세스하는데 사용됩니 다. 기본 포트 번호는 8000입니다.

#### **WebSphere Catalog Manager**

해당 선택란이 표시되어 있는 경우 WebSphere Catalog Manager WebEditor가 설치됩니다. 이 프로그램은 http://host\_name:8000/wcm/ webeditor에서 액세스할 수 있습니다. 기본값으로 설치됩니다.

#### **Payment Manager**

호스트 이름

Payment Manager 시스템의 완전한 호스트 이름을 입력하십시오. 기본값 은 WebSphere Commerce 호스트 이름입니다

프로파일 경로

표준 WebSphere Commerce Payment Manager 계산원 프로파일이 저 장될 디렉토리의 전체 경로 이름입니다. 기본값은 /opt/WebSphere/ CommerceServer/instances/*instance\_name*/xml/ payment-.

#### non-SSL Payment Manager 클라이언트 사용

WebSphere Commerce가 non-SSL Payment Manager 클라이언트를 사 용하여 Payment Manager 서버와 통신하려면 이 선택란을 선택하십시오. 그러면 WebSphere Commerce Server가 SSL을 사용하지 않고 Payment Manager와 통신할 수 있습니다.

웹 서버 포트

Payment Manager가 사용할 웹 서버 TCP 포트를 입력하십시오. **non-SSL** Payment Manager 클라이언트 사용 선택란을 선택하면 이 필드의 기본 값은 80(비보안 포트)입니다. 이 선택란을 선택하지 않은 경우, 필드의 기 본값은 443(SSL 포트)입니다.

소켓 서버 사용

WebSphere Commerce가 소켓 서버를 통해서만 Payment Manager에 연 결되는 경우 이 선택란을 선택하십시오.

소켓 호스트 이름

이 필드는 소켓 서버 사용 선택란을 선택한 경우에 사용 가능합니다. 소 켓 서버의 완전한 호스트 이름을 입력하십시오.

소켓 포트 번호

이 필드는 소켓 서버 사용 선택란을 선택한 경우에 사용 가능합니다. 소

켓 서버가 사용하는 포트 번호를 입력하십시오.

#### 로그 시스템

추적 파일 위치

디버깅 정보를 수집하는 파일입니다. 영어로된 디버그 메시지가 포함됩니 다. 기본 위치는 /opt/WebSphere/CommerceServer/instances/  $instance\_name/logs/ecms.loggl4$ 다.

주: 추적 파일 위치가 메시지 파일 위치와 같은 경우, 파일 컨텐츠가 병합 됩니다.

추적 파일 크기

추적 파일의 최대 크기로서 MB 단위입니다. 기본 크기는 40MB입니다. 추적 파일이 40MB를 초과하면 다른 파일이 작성됩니다.

메시지 파일 위치

WebSphere Commerce 시스템의 상태를 설명하는 메시지가 있는 파일입 니다. 메시지는 해당 로케일로 표시됩니다. 기본 위치는 /opt/WebSphere/ CommerceServer/instances/*instance\_name*/logs/ ecmsg.log-.

메시지 파일의 최대 크기로서 MB 단위입니다. 기본 크기는 40MB입니다. 메시지 파일이 40MB를 초과하면 다른 메시지가 작성됩니다.

활동 로그 캐시 *크*기

활동 로그 캐시의 최대 크기를 입력하십시오. 기본 크기는 20MB입니다.

알림 사용

오류 레벨 메시지를 받으려면 이 선택란을 선택하십시오. 또한 메시지를 받 으려면 WebSphere Commerce 관리 콘솔에서도 알림 정보를 수정해야 합 니다.

#### 메시지 전달

사용자 템플리트 파일

사용자가 시스템에서 지원되는 새로운 인바운드 XML 메시지를 추가할 수

주: 추적 파일 위치가 메시지 파일 위치와 같은 경우, 파일 컨텐츠가 병합 됩니다.

메시지 파일 크기

있도록 하는 XML 메시지 템플리트 정의 파일의 이름입니다. 지원하려는 XML 메시지마다 이 파일에 요약이 추가되어야 합니다. 템플리트 경로 디 렉토리에 저장되는 기본 user\_template.xml을 사용하는 것이 좋습니다.

인바운드 메시지 DTD 경로

인바운드 XML 메시지에 대한 모든 DTD 파일이 저장되는 경로입니다. 기본값은 /opt/WebSphere/CommerceServer/xml/messaging입니다.

#### **WebController ID**

모든 WebSphere Commerce MQSeries® 어댑터 인바운드 메시지를 실 행하기 위해 WebSphere Commerce에서 사용하는 ID입니다. 사이트 운 영자 권한을 가지고 있는 ID여야 합니다. 기본값은 wcsadmin입니다. 인 바운드 XML 메시지가 해당 ID를 사용하여 WebSphere Commerce 명 령을 실행할 수 있도록 맵핑되기 때문에 권한있는 사람만 사용자 템플리 트 파일과 시스템 템플리트 파일을 갱신할 수 있도록 해야 합니다.

시스템 템플리트 파일

WebSphere Commerce MQSeries 어댑터가 지원하는 모든 인바운드 XML 메시지의 요약을 포함하는 XML 메시지 템플리트 정의 파일의 이름입니 다. 이 파일은 각 메시지의 데이터 필드를 정의하여, 메시지를 해당 WebSphere Commerce 제어기 명령에 맵핑하고, 메시지 내의 각 필드를 해당 명령에 적합한 매개변수에 맵핑합니다. 템플리트 경로 디렉토리에 저 장되는 기본 sys\_template.xml을 사용하는 것이 좋습니다.

템플리트 경로

사용자 템플리트 파일과 시스템 템플리트 파일이 저장되는 경로입니다. 기 본값은 /opt/WebSphere/CommerceServer/xml/messaging입니다.

#### 인바운드 메시지 DTD 파일

인바운드 XML 메시지에 대한 DTD 및 포함 파일의 목록입니다. 인바운 드 XML 메시지를 추가할 경우, 이 필드에 해당 메시지를 추가해야 합니 다.

#### **-**

사용 경매를 사용하려면 사용 선택란을 선택하십시오.

**SMTP**

전자 우편 메시지 수신에 사용되는 SMTP 서버를 정의합니다.

#### 답장 받을 전자 우편 주소

보낸 사람의 전자 우편 정보

모든 패널에 필요한 정보를 입력하면, <mark>완료</mark> 버튼이 사용 가능해집니다. 완료를 눌 러 WebSphere Commerce 인스턴스를 작성하십시오.

시스템의 속도에 따라 인스턴스 작성에 몇 분에서 몇 시간까지 소요될 수 있습니 다. 인스턴스 작성을 시작할 때 표시되는 진행 표시줄은 프로세스가 완료되는 시 기를 나타냅니다. 인스턴스가 작성되고 나면 WebSphere Commerce는 해당 인스 턴스와 연관되는 WebSphere Commerce Server를 시작하려고 합니다. 완료되면 확인을 눌러 인스턴스 작성 마법사를 종료하십시오.

### 인스턴스 작성 검증

인스턴스가 제대로 작성되었는지 확인하려면 다음 파일을 확인하십시오.

- v /opt/WebSphere/CommerceServer/instances/*instance\_name*/xml/ instance\_name.xml. 이 파일은 WebSphere Commerce 인스턴스에 대한 모 든 구성 정보를 포함하고 있습니다.
- v /opt/WebSphere/CommerceServer/instances/*instance\_name*/logs/ createdb.log. 이 파일은 WebSphere Commerce 데이터베이스 작성에 대한 정보를 포함하고 있습니다.
- v /opt/WebSphere/CommerceServer/instances/*instance\_name*/logs/ populatedb.log. 이 파일은 WebSphere Commerce 데이터베이스 대량 자료 반입 처리에 대한 정보를 포함하고 있습니다.
- v /opt/WebSphere/CommerceServer/instances/*instance\_name*/logs/ WASConfig.log. 이 파일은 WebSphere Application Server 내에서의 새 WebSphere Commerce 인스턴스 설치 및 구성에 대한 정보를 포함하고 있습 니다.
- v /opt/WebSphere/CommerceServer/instances/*instance\_name*/logs/ wcs.log. 이 파일은 WebSphere Commerce 응용프로그램 서버의 조작을 설 명합니다. 서버가 제대로 시작되었는지 확인하려면 이 로그를 사용하십시오.

# 다음 단계

WebSphere Commerce 인스턴스를 구성하고 시작한 후에 [61](#page-66-0) 페이지의 제 9 장 『사후 구성 단계』 지시사항에 따라 설치를 완료해야 합니다.

# <span id="page-66-0"></span>**제 9 장 사후 구성 단계**

이 장에는 WebSphere Commerce 구성 완료에 필요한 단계들에 대한 내용이 들 어있습니다. 다음 태스크들이 소개됩니다.

- $JSP^{TM}$  파일 컦파일
- 테스트용 SSL 사용
- WebSphere Commerce에서 실행되도록 Payment Manager 구성
- Payment Manager 설정 구성
- 보안 확인 프로그램 실행

### **JSP**

JSP 파일을 지금 다시 컴파일하는 것이 좋습니다. JSP 파일을 컴파일하면 WebSphere Commerce 도구를 로드하는 데 걸리는 시간이 많이 단축됩니다. JSP 파일을 일괄적으로 컴파일하려면 다음을 수행하십시오.

1. wasuser로 변경하십시오.

```
su - wasuser
export DISPLAY=fully_qualified_host_name:0.0
```
- 2. 명령 프롬프트에서 /opt/WebSphere/CommerceServer/bin 디렉토리로 변경 하십시오.
- 3. 다음 명령을 실행하십시오.
	- <mark>주:</mark> enterpriseApp, webModule 또는 nameServerHost 이름에 공백이 있 는 경우, 아래와 같이 <mark>반드시</mark> 큰따옴표로 묶어야 합니다.

```
./WCSJspBatchCompiler.sh -enterpriseApp "WebSphere
 Commerce Enterprise Application - instance_name"
-webModule "WCS Tools" -nameServerHost "short_host_name"
 -nameServerPort port_number
```
여기서 *instance\_name*은 WebSphere Commerce 인스턴스 이름(기본값은 demo) 이고 *short\_host\_name*은 WebSphere Commerce 시스템 이름입니다. port\_number는 [47](#page-52-0) 페이지의 『사후 설치 스크립트 실행』에서 지정한 포트(기 본값은 2222)입니다.

컴파일을 수행하는 중에 여러 개의 오류가 로그로 기록될 수 있습니다. 이 오류들 은 무시해도 안전합니다.

### **테스트를 위한 보안 키 파일 작성**

해당 섹션에서 작성한 보안 키 파일은 권한없는 개인이 구매자의 거래를 보는 것 을 방지하지는 않지만 상점을 작성해야만 합니다. 고객에게 상점을 개방하기 전에 해당하는 WebSphere Commerce 설치 안내서를 참조하십시오.

테스트를 위해 보안 키 파일을 작성하려면 다음을 수행하십시오.

1. root 사용자로 변경하십시오.

```
su - root
ksh
export DISPLAY=fully_qualified_host_name:0.0
```
- 2. 81 페이지의 『[IBM HTTP Server](#page-86-0) 시작 및 중지』에 설명된 것처럼 IBM HTTP Server를 중지하십시오.
- 3. 다음을 입력하여 키 관리 유틸리티를 여십시오. ikeyman
- 4. IBM 키 관리 창에서 키 데이터베이스 파일 메뉴를 누르고 새로 만들기를 선 택하십시오.
- 5. IBM 키 관리의 새로 만들기 창에서 파일 이름(keyfile.kdb) 및 파일 위치 (/opt/IBMHTTPD/ssl)를 입력하십시오. 확인을 누르십시오.
- 6. 암호 프롬프트 창이 나타납니다.
- 7. IBM HTTP Server 암호를 입력 및 확인하고 암호를 파일에 숨기기를 사용 하십시오. 확인을 누르십시오.
- 8. 작성 메뉴를 누르고 새 자가 서명 인증을 선택하십시오.
- 9. 표시되는 창에서 선택적으로 나열되지 않는 모든 필드의 정보를 입력하십시 오. 확인을 누르고 IBM 키 관리 유틸리티를 닫으십시오.

10. 81 페이지의 『[IBM HTTP Server](#page-86-0) 시작 및 중지』에 설명된 데로 IBM HTTP Server를 시작하십시오.

### WebSphere Commerce에서 <del>작동</del>되도록 Payment Manager 구성

Payment Manager가 WebSphere Commerce에 대해 작동하도록 구성하려면 다 음을 수행해야 합니다.

1. WebSphere Application Server 관리 콘솔을 여십시오.

```
su - wasuser
export DISPLAY=fully_qualified_host_name:0.0
cd /opt/WebSphere/AppServer/bin
./adminclient.sh host_name port_number
```
여기서 host\_name은 사용하고 있는 시스템의 완전한 이름이며 port\_number 는 [47](#page-52-0) 페이지의 『사후 설치 스크립트 실행』에서 지정한 대로 WebSphere Application Server 액세스시 사용하는 포트입니다. 기본값은 2222입니다.

- 2. 다음을 수행하여 별명을 작성하십시오.
	- a. WebSphere 관리 도메인을 펼치십시오.
	- b. 가상 호스트를 선택하십시오.
	- c. 오른쪽 패널에서 default\_host를 선택하십시오.
	- d. 일반 탭에서 추가를 누르십시오.
	- e. 별명 필드에 \*:443을 입력하고 적용을 누르십시오.
- 3. 노드를 펼치십시오.
- 4. node\_name을 마우스 오른쪽 버튼으로 누르고 Regen 웹 <mark>서버 플러그인</mark>을 선 택하십시오.
- 5. 텍스트 편집기에서 다음 파일을 여십시오.

/opt/WebSphere/AppServer/config/plugin-cfg.xml

- 6. 다음 행을 plugin-cfg.xml 파일의 <Config> 바로 밑에 추가하십시오. <Property name="CacheLibrary" value="/opt/WebSphere/CommerceServer/bin/ libwccache.so" />
- 7. WebSphere Application Server 관리 콘솔을 종료하십시오.
- 8. 80 페이지의 『[WebSphere Application Server](#page-85-0) 시작 및 중지』에 설명된 대 로 WebSphere Application Server를 중지하십시오.
- 9. IBM HTTP Server를 중지하고 다시 시작하십시오. IBM HTTP Server를 중지하려면 다음을 수행하십시오.

su - root cd /opt/IBMHTTPD/bin ./apachectl stop

IBM HTTP Server를 시작하려면 다음을 수행하십시오.

su - root cd /opt/IBMHTTPD/bin ./apachectl start

10. WebSphere Application Server를 시작하십시오. WebSphere Application Server를 시작하려면 다음을 수행하십시오.

```
su - wasuser
export DISPLAY=fully_qualified_host_name:0.0
cd /opt/WebSphere/AppServer/bin
./startupServer.sh
```
#### **-**

Payment Manager를 사용하기 전에 WebSphere Commerce 관리 콘솔에 최 소 한 번 로그인하는 것이 바람직합니다. WebSphere Commerce 관리 콘솔 에 로그인하려면 다음으로 이동하십시오.

https://host name :8000/adminconsole

기본 관리 콘솔 사용자 ID(wcsadmin) 및 기본 암호(wcsadmin)를 입력하십 시오. 처음 로그인하는 경우 암호를 변경하라고 표시됩니다.

### **Payment Manager**

Payment Manager 사용자 인터페이스를 사용하기 전에 WebSphere Commerce 및 Payment Manager가 실행 중인지 확인하십시오. 자세한 내용은 [82](#page-87-0) 페이지의 『[Payment Manager](#page-87-0) 시작 및 중지』를 참조하십시오.

Payment Manager를 구성하려면 다음을 수행하십시오.

- 1. http://host\_name/webapp/PaymentManager/으로 이동하십시오.
- 2. Payment Manager에 로그온하십시오.
- 3. **Payment Manager** -.
- 4. Payment Manager 사용자 인터페이스의 **Payment Manager** 설정 패널에 나 열된 호스트 이름이 완전한 호스트 이름인지 확인해야 합니다. 그렇지 않으면, 호스트 이름 필드를 완전한 호스트 이름으로 변경하고 갱신, Payment Manager 사용 안함, Payment Manager 사용 순으로 누르십시오.

### 보안 확인 프로그램 실행

이 절에서는 WebSphere Commerce의 보안 확인 프로그램을 사용하여 시스템 보 안을 확인하는 방법에 대해 설명합니다. 보안 확인 프로그램은 시스템에서 발생 가 능한 보안 위험 검사, 삭제해야 할 파일 확인, 기밀 정보가 들어 있는 파일의 사 용 권한 및 소유권을 검증하여 IBM HTTP Server 및 WebSphere Application Server 내부의 보안 레벨을 확인합니다.

보안 확인 프로그램에 액세스하려면 다음을 수행하십시오.

1. WebSphere Commerce 관리 콘솔을 여십시오.

https://*host\_name*:8000/adminconsole

기본 관리 콘솔 사용자 ID(wcsadmin)와 기본 암호(wcsadmin)를 입력하십시 오. 처음 로그인하는 경우 암호를 변경하라고 표시됩니다.

- 2. 사이트/상점 선택 페이지에서 사이트를 선택하고 확인을 눌러 계속하십시오.
- 3. 사이트 관리 콘솔에서 보안 메뉴로부터 보안 확인 프로그램을 선택하십시오.
- 4. 보안 확인 프로그램에는 보안 확인 프로그램을 실행하는 <mark>실행</mark>버튼이 있으며 최 근 보안 확인 결과를 표시합니다. 구성 관리자 매개변수가 올바르게 구성된 경 우, "발견된 보안 노출없음" 메시지가 표시됩니다.
- 5. 프로그램 실행을 완료했으면 확인을 누르십시오.

보안 확인 프로그램을 실행하면 다음 로그가 작성됩니다.

v /opt/WebSphere/CommerceServer/instances/*instance\_name*/logs/ sec\_check.log. 이 파일은 가능한 보안 노출에 대한 정보를 포함하고 있습니 다.

# 다음 단계

WebSphere Commerce 구성에 필요한 모든 단계를 완료한 후, 상점 서비스를 사 용한 사용자 고유 상점을 작성 및 공개하여 계속 진행할 수 있습니다. 해당 태스 크 수행에 대한 정보는 67 페이지의 제 4 부 『[WebSphere Commerce](#page-72-0)를 사용한 상점 작성』을 참조하십시오.
# **제 4 부 WebSphere Commerce를 사용한 상점 작성**

© Copyright IBM Corp. 1996, 2002 **67**

## **제 10 장 견본 상점 아카이브에서 상점 작성**

이 장에서는 WebSphere Commerce에서 제공되는 상점 아카이브 중 하나를 사 용하여 견본 상점을 작성하는 프로세스를 설명합니다. 상점 작성 방법 및 상점 사 용자 정의에 대한 자세한 내용은 WebSphere Commerce 온라인 도움말을 참조 하십시오.

WebSphere Commerce에서 온라인 상점을 작성하는 가장 빠르고 쉬운 방법은 WebSphere Commerce와 함께 제공되는 견본 상점들 중 하나와 상점 서비스에 서 사용 가능한 브라우저 기반 도구를 사용하는 것입니다. 견본 상점들은 상점 아 카이브로 제공됩니다.

상점 아카이브는 상점을 작성하는데 필요한 모든 자원(웹 및 데이터베이스 자원을 포함)이 들어있는 압축 파일입니다. 상점을 작성하려면 상점 서비스의 도구를 이 용하여 견본 상점 아카이브 중 하나를 기준으로 하여 새 상점 아카이브를 작성합 니다. 새 상점 아카이브는 견본 상점 아카이브를 기준으로 하기 때문에 새 파일 이름 및 디렉토리 구조를 유치한 채 견본 상점 아카이브의 자원들이 복사된 것입 니다.

이 시점에서 두 가지 옵션이 있습니다. Commerce 서버로 상점 아카이브를 공개 하여 견본 상점에 기반한 운영 가능한 상점을 작성할 수도 있고 새 상점 아카이브 에 먼저 수정을 가한 다음 이를 서버로 공개할 수도 있습니다.

상점 아카이브의 데이터베이스 정보를 변경하려면, 자원을 직접 편집하거나 상점 서 비스 도구를 사용합니다. 이 도구는 상점 프로파일 노트북과 세금 노트북 및 운송 노트북입니다.

상점 아카이브에 들어 있는 웹 자원(상점 페이지)을 변경하거나 새 웹 자원을 작 성하려면 WebSphere Commerce Studio의 도구나 선택한 도구를 사용하십시오.

상점 작성에 대한 자세한 정보는 IBM WebSphere Commerce 상점 개발자 안내 서를 참조하십시오.

견본 상점 중 하나로 상점을 작성하려면 다음을 수행하십시오.

- 1. 상점 아카이브 작성
- 2. 상점 아카이브 공개

## 상점 아카이브 작성

견본 상점 중 하나로 상점을 작성하려면 다음을 수행하십시오.

- 1. 다음이 실행 중인지 확인하십시오.
	- $\cdot$  DB2
	- IBM HTTP Administration
	- IBM HTTP Server
	- WebSphere Application Server
	- WebSphere Application Server 관리 콘솔에서 다음이 시작되었는지 확 인하십시오.
		- Websphere Commerce Server *instance\_name*
		- WebSphere Payment Manager
- 2. 다음을 수행하여 Payment Manager를 시작하십시오.
	- a. 명령창을 열고 IBM Payment Manager가 설치된 디렉토리로 변경하십시  $\overline{\sigma}$ .
	- b. 다음 명령을 입력하십시오.

./IBMPayServer

Payment Manager가 웹 서버에서 원격으로 설치되는 경우, 다음 명령을 사용하여 이를 시작하십시오.

./IBMPayServer -pmhost *fully\_qualified\_Web\_server\_host\_name*

Payment Manager 암호를 입력하도록 프롬프트됩니다. 이 암호는 Payment Manager 데이터베이스로 연결할 때 사용하도록 지정한 사용자의 암호입니다.

3. Microsoft Internet Explorer 5.5를 열고 다음 URL을 입력하여 상점 서비 스를 시작하십시오.

https://*host\_name.domain.com*:8000/storeservices

상점 서비스 로그온 페이지가 표시됩니다. 기본 인스턴스 운영자 사용자 ID(wcsadmin) 및 기본 암호(wcsadmin)를 입력한 후 <mark>로그온</mark>을 누르십시오 처 음 로그인하는 경우 암호를 변경하라고 표시됩니다.

4. 상점 아카이브 작성 페이지가 표시됩니다. 상점 아카이브 필드에 상점 아카 이브 이름을 입력하십시오. 입력한 이름에는 Mystore.sar와 같이 확장자 .sar가 추가됩니다. 이 이름은 상점 아카이브의 파일 이름이 됩니다. 상점 아카이브 작성이 완료되면 다음 위치에 저장됩니다.

/opt/WebSphere/CommerceServer/instances/*instance\_name*/sar

5. 상점 디렉토리 필드에 상점 디렉토리 이름을 입력하십시오. 디렉토리 이름은 웹 자원이 서버에서 공개되는 디렉토리를 정의합니다. 상점 아카이브가 공개 될 때는 기본적으로 여기에 정의된 상점 디렉토리로 공개됩니다. 예를 들어, 상점 <mark>디렉토리</mark> 필드에 "Mystore"라는 디렉토리 이름을 입력하였으면 다음 디 렉토리가 작성됩니다.

/opt/WebSphere/AppServer/installedApps/WC\_Enterprise\_App\_ *instance\_name*.ear/wcstores.war/*Mystore*

- 6. ▶Business → 상점 소유자 드롭 다운 목록에서 상점을 소유하는 조직(예: 판매 자 조직)을 선택하십시오.
	- 주: 기본 조직은 구매 조직을 갖고 있지 않은 고객에게 사용 가능합니다. 상 점 소유자로서 기본 조직을 선택하지 마십시오.
- 7. 보기 드롭 다운 목록에서 보려는 견본 상점을 선택하십시오.
- 8. 견본 목록 상자에서 상점의 기초가 되는 상점 아카이브를 선택하십시오.견본 설명 상자에는 견본 설명이 표시됩니다. 견본 상점을 먼저 보려면 <mark>미리 보기</mark> 를 누르십시오.
- 9. 확인을 누르십시오.
- 10. 상점 아카이브를 작성했음을 알리는 대화 상자가 열립니다. 확인을 누르십시  $\mathcal{L}$
- 11. 상점 아카이브 목록을 표시하십시오. 작성한 상점 아카이브가 목록에 표시되 며 상점 이름 필드의 이름은 견본 상점의 이름과 같습니다. 상점 프로파일 노 트북을 사용하여 이름을 변경할 수 있습니다.

견본 상점을 사용하여 새 상점 아카이브를 작성하였습니다. 그러므로 새 상점 아 카이브는 견본 상점과 똑같은 정보를 갖게 됩니다. 사용자의 상점을 작성할 때는 이 정보를 변경하십시오. 정보 변경에 관한 자세한 내용은 WebSphere Commerce 온라인 도움말과 IBM WebSphere Commerce 상점 개발자 안내서를 참조하십시 오.

## 상점 아카이브 공개

상점 아카이브를 WebSphere Commerce 서버에 공개하면 상점을 실제로 운영 가 능해집니다. 상점 아카이브를 공개하는 데에는 다음의 두 가지 옵션이 있습니다.

- 상점 서비스에서 상점 아카이브 공개
- 명령행에서 상점 아카이브 공개

이 장에서는 상점 서비스에서 공개하는 방법에 대해서만 설명합니다. 자세한 공개 WebSphere Commerce *IBM WebSphere Commerce* 점 개발자 안내서를 참조하십시오.

## 상점 서비스에서 상점 아카이브 공개

상점 아카이브를 WebSphere Commerce 서버에 공개하면 상점을 실제로 운영 가 능해집니다. 상점 아카이브를 공개하려면 다음 단계를 수행하십시오.

- 1. 다음이 실행 중인지 확인하십시오.
	- $\cdot$  DB2
	- IBM HTTP Administration
	- IBM HTTP Server
	- WebSphere Application Server
	- WebSphere Application Server 관리 콘솔에서 다음이 시작되었는지 확인 하십시오.
		- Websphere Commerce Server *instance\_name*
		- WebSphere Payment Manager
- 2. Payment Manager를 실행하고 있지 않은 경우에는 다<del>음을</del> 수행하여 IBM Payment Manager를 시작하십시오.
- a. 명령창을 열고 IBM Payment Manager가 설치된 디렉토리로 변경하십시  $\Delta$ .
- b. 다음 명령을 입력하십시오.

./IBMPayServer

Payment Manager가 웹 서버에서 원격으로 설치된 경우, 다음 명령을 사 용하여 이를 시작하십시오.

./IBMPayServer -pmhost *fully\_qualified\_Web\_server\_host\_name*

Payment Manager 암호를 입력하도록 프롬프트됩니다. 이 암호는 *payman* 데 이터베이스 연결시 사용하도록 지정한 사용자의 암호입니다.

- 3. 사이트 운영자 또는 상점 운영자 액세스 권한이 있는지 확인하십시오. 상점 운 영자 액세스 권한이 있는 경우 모든 상점에 액세스할 수 있는지 확인하십시오.
- 4. 상점 서비스의 <mark>상점 아카이브</mark> 목록에서 공개하려는 상점 아카이브 옆에 있는 선택란을 선택하십시오.
- 5. 공개를 누르십시오. 상점 아카이브 공개 페이지가 표시됩니다.
- 6. 원하는 공개 옵션을 선택하십시오. 공개 옵션에 대한 자세한 정보는 도<del>움</del>말을 참조하십시오.
	- 주: 모든 기능을 갖춘 상점을 작성하려면 상점 아카이브를 처음 공개할 때 상 품 데이터 옵션을 포함한 모든 공개 옵션을 선택하십시오.
- 7. 확인을 누르십시오. 상점이 공개되면 상점 아카이브 목록 페이지로 돌아갑니다. 공개 상태 열에 공개 상태가 표시됩니다. 시스템의 속도에 따라 공개 프로세스 를 완료하는 데 몇 분이 소요될 수도 있습니다. <mark>최신 정보로 고침</mark>을 눌러 상태 를 갱신하십시오.
- 8. 목록에서 상점 아카이브를 선택하고 공<mark>개 정보 요약</mark>을 눌러 공개 결과를 확인 하십시오.
- 9. 공개가 완료되면 상점 실행을 눌러 상점을 보거나 테스트하십시오. 작업이 완 료되었으면 사이트를 즐겨찾기에 북마크하고 브라우저를 닫으십시오.

#### **JSP** 파일 컴파일

JSP 파일을 컴파일하면 상점을 로드하는데 걸리는 시간이 크게 줄어듭니다. JSP(JavaServer Pages) 파일을 일괄적으로 컴파일하려면 WebSphere Commerce 시스템에서 다음을 수행하십시오.

- 1. 명령 프롬프트에서 /opt/WebSphere/CommerceServer/bin 디렉토리로 변경 하십시오.
- 2. 다음 명령을 실행하십시오.

./WCSJspBatchCompiler.sh -enterpriseApp "WebSphere Commerce Enterprise Application - *instance\_name*" -webModule "WCS Stores" -nameServerHost "*short\_host\_name*" -nameServerPort *port\_number*

컴파일을 수행하는 중에 여러 개의 오류가 로그로 기록될 수 있습니다. 이 오류들 은 무시해도 안전합니다.

#### **-:**

- 한 번에 하나의 상점 아카이브만을 공개할 수 있습니다. 동시 공개는 지원되지 않으며 동시에 공개할 경우 두 상점의 공개가 모두 실패할 수 있습니다.
- 공개 중 일관성 확인 프로그램은 상점 아카이브가 참조하는 파일이 존재하는지 확인합니다. 일관성 확인시 오류가 발생하면, 오류가 로그에 기록되고 공개는 계 속됩니다.
- 상점을 다시 공개하기 전에 /opt/WebSphere/CommerceServer/instances/ instance\_name/cache 디렉토리에서 다음 파일을 삭제하십시오. 상점 개발 단계에서 캐시를 사용 안함으로 설정해야 합니다. 이를 수행하려면, 구성 관리자의 캐시 패널을 열고 캐시 사용 가능이 선택 취소되었는지 확인하 십시오.
- 상점 서비스에서 상점을 실행한 경우, 상점 서비스에 로그인할 때 사용한 것과 같은 사용자 이름 및 암호를 사용하여 상점에 로그인하게 됩니다. 상점에서 암 호를 변경하면 해당 사용자의 암호 또한 변경됩니다. 암호 변경을 포함하여 상 점의 기능을 테스트하려면 사이트를 북마크하고 브라우저를 닫은 후 상점에 다 시 로그온하십시오. 브라우저에 다음 URL을 입력하여 상점을 실행할 수도 있 습니다.

https://*host\_name*/webapp/wcs/stores/*store\_directory*/index.jsp

### 상점에서 주문 테스트하기

상점에서 주문 테스트를 하려면 다음을 수행하십시오.

- 1. 다음을 수행하여 상점을 여십시오.
	- a. 상점 서비스 창에서 상점을 선택하고 <mark>공개 정보 요약</mark>을 누르십시오.
	- b. 공개 정보 요약 화면에서 상점 실행을 선택하십시오.
	- c. 상점에 대한 웹 응용프로그램 웹 경로를 묻는 창이 열립니다. 해당 경로를 입력하십시오(기본값은 /webapp/wcs/stores).
	- d. 사용자의 웹 브라우저에 상점 위치를 북마크하십시오.
	- e. 기존의 모든 웹 브라우저를 닫고 새 웹 브라우저를 여십시오.
	- f. 상점 홈페이지를 탐색하십시오.
- 2. 홈페이지에서 상품을 누르십시오. 상품 페이지에서 **장바구니에 추가**를 누르십 시오.
- 3. 주문 처리를 완료합니다. 테스트 목적으로 VISA 신용 카드 번호를 00000000000000000(16개의 0)으로 사용할 수 있습니다. 주문 확인 페이지가 표시되어 주문이 완료되었다고 알려줍니다.

# **5**

## <span id="page-84-0"></span>부록 A. WebSphere Commerce 구성요소 시작 및 중지

이 부록에는 WebSphere Commerce 패키지의 일부로서 제공되는 각 제품을 시 작 및 중지하는 방법에 대해 설명합니다. 구성요소를 다시 시작해야 할 경우 이 정보를 사용하십시오.

## **WebSphere Commerce -**

WebSphere Commerce 인스턴스를 시작 또는 중지하려면, 다음을 수행하십시오.

- 1. 데이터베이스 관리 시스템 및 WebSphere Application Server가 시작되었는 지 확인하십시오. DB2의 경우 82 페이지의 『[DB2 Universal Database](#page-87-0) 시작 및 중지』를 참조하십시오. WebSphere Application Server의 경우 [80](#page-85-0) 페이지 의 『[WebSphere Application Server](#page-85-0) 시작 및 중지』를 참조하십시오.
- 2. 단말기 창에 다음을 입력하여 WebSphere Application Server 관리 콘솔을 실

```
행하십시오.
```

```
su - wasuser
export DISPLAY=fully_qualified_host_name:0.0
cd /opt/WebSphere/AppServer/bin
./adminclient.sh host_name port_number
```
- 3. WebSphere 관리 도메인을 펼치십시오.
- 4. **노드**를 펼치십시오.
- 5. 호스트 이름을 펼치십시오.
- 6. <del>응용프로그램</del> 서버를 펼치십시오.
- 7. WebSphere Commerce Server --*instance\_name*을 선택하고 마우스 오른 쪽 버튼으로 누르십시오. 시작 또는 중지를 적절하게 선택하십시오.

## <span id="page-85-0"></span>**WebSphere Application Server -**

WebSphere Application Server를 시작하려면, 다음을 수행하십시오.

- 1. 데이터베이스 관리 시스템이 시작되었는지 확인하십시오.
- 2. 단말기 창에 다음 명령을 입력하십시오.

```
su - wasuser
export DISPLAY=fully_qualified_host_name:0.0
cd /opt/WebSphere/AppServer/bin
./startupServer.sh &
```

```
/opt/WebSphere/AppServer/logs/tracefile을 확인하여 WebSphere
Application Server가 시작되었는지 확인하십시오.
```
WebSphere Application Server를 중지하려면 다음을 수행하십시오.

1. 단말기 창에 다음을 입력하여 WebSphere Application Server 관리 콘솔을 시 작하십시오.

```
su - wasuser
export DISPLAY=fully_qualified_host_name:0.0
cd /opt/WebSphere/AppServer/bin
./adminclient.sh
```
- 2. WebSphere Application Server 관리 콘솔에서 짧은 호스트 이름의 노드를 선 택하십시오.
- 3. 중지 버튼을 누르십시오. 다음과 유사한 경고 메시지가 표시됩니다.

```
콘솔이 연결되어 있는 노드를 중지하려고 합니다. 이로 인해 노드가 중지된 후
콘솔이 종료됩니다. 계속하시겠습니까?
```
계속하려면 예를 누르십시오.

4. WebSphere Application Server 관리 콘솔 종료 후, 모든 WebSphere Application Server 관련 프로세스가 종료되었는지 단말기 창에 다음 명령을 입력하여 확인하십시오.

```
ps -ef | grep AppServer
```
5. 명령에서 Java 프로세스가 리턴되는 경우 kill 명령을 실행하여 해당 프로세스 를 종료하십시오.

## <span id="page-86-0"></span>IBM HTTP Server 시작 및 중지

IBM HTTP Server에는 시작 가능한 서버와 종료 가능한 서버 두개가 있습니다.

- IBM HTTP Server
- IBM HTTP Administration Server

IBM HTTP Server를 시작하려면 단말기 창에 다음 명령을 입력하십시오.

```
su - root
cd /opt/IBMHTTPD/bin
./apachectl start
```
IBM HTTP Server를 중지하려면 다음을 수행하십시오.

- 1. WebSphere Commerce 및 WebSphere Application Server가 중지되었는지 확인하십시오.
- 2. 단말기 창에 다음 명령을 입력하십시오.

su - root cd /opt/IBMHTTPD/bin ./apachectl stop

IBM HTTP Administration Server를 시작하려면 단말기 창에 다음 명령을 입력 하십시오.

su - root cd /opt/IBMHTTPD/bin ./adminctl start

IBM HTTP Administration Server를 중지하려면 단말기 창에 다음 명령을 입력 하십시오.

su - root cd /opt/IBMHTTPD/bin ./adminctl stop

## <span id="page-87-0"></span>DB2 Universal Database 시작 및 중지

DB2 Universal Database를 시작하려면 다음을 수행하십시오.

- 1. DB2 인스턴스 ID로 로그온하십시오.
- 2. db2start를 입력하십시오.

DB2를 중지하려면, 다음을 수행하십시오.

- 1. 79 페이지의 『[WebSphere Commerce](#page-84-0) 시작 및 중지』 지시사항에 따라 WebSphere Commerce를 중지하십시오.
- 2. 80 페이지의 『[WebSphere Application Server](#page-85-0) 시작 및 중지』 지시사항에 따 라 WebSphere Application Server를 중지하십시오.
- 3. DB2 인스턴스 ID로 로그온한 상태에서 db2stop을 입력하십시오. 응용프로그 램이 DB2에 연결되어 있을 경우, 다음 명령을 사용하십시오. db2stop force

## Payment Manager 시작 및 중지

Payment Manager 시작

Payment Manager를 시작하려면 다음을 수행하십시오.

- 1. 데이터베이스를 시작하십시오.
- 2. 웹 서버를 시작하십시오.
- 3. WebSphere Application Server를 시작하십시오.
- 4. 83 페이지의 『[Payment Manager](#page-88-0) 응용프로그램 서버 시작』에 설명된 대로 WebSphere Application Server 관리 콘솔의 Payment Manager 응용프로그 램 서버를 시작하십시오.
- 5. 83 페이지의 『[Payment Manager](#page-88-0) 시작』에 설명된 대로 Payment Manager를 시작하십시오.

## <span id="page-88-0"></span>**Payment Manager** <del>응용프로그램</del> 서버 시작

WebSphere Application Server 4.0.2를 사용하는 경우 Payment Manager 응용 프로그램 서버를 시작하여 모든 servlet을 시작할 수 있습니다. Payment Manager 응용프로그램 서버를 시작하려면 다음을 수행하십시오.

- 1. WebSphere Application Server 관리 콘솔을 여십시오.
- 2. WebSphere 관리 도메인을 펼치십시오.
- 3. 노드를 펼치십시오.
- 4. Payment Manager가 설치된 노드를 펼치십시오.
- 5. <del>응용프로그램</del> 서버를 펼치십시오.
- 6. WebSphere Payment Manager에서 마우스 오른쪽 버튼을 누르고 시작을 선택하십시오.

### Payment Manager 시작

IBMPayServer 스크립트를 사용하여 Payment Manager를 시작할 경우, 데이터베 이스 운영자 암호를 지정해야 합니다.

단말기 창에서 다음 명령을 입력하십시오.

```
su - wasuser
export DISPLAY=fully_qualified_host_name:0.0
cd /opt/PaymentManager
./IBMPayServer
```
Payment Manager가 웹 서버에서 원격으로 설치된 경우, 다음 명령을 사용하여 이 를 시작하십시오.

./IBMPayServer -pmhost *fully\_qualified\_Web\_server\_host\_name*

Payment Manager 암호를 입력하도록 프롬프트됩니다.

또는 Payment Manager 설치 중 자동으로 작성된 암호 파일(.payment 파일)을 사용하여 Payment Manager를 시작할 수도 있습니다. Payment Manager를 시작 하기 위한 명령의 구문은 다음과 같습니다.

./IBMPayServer -file

<span id="page-89-0"></span>이 파일에는 Payment Manager 암호가 명확한 텍스트로 들어 있으므로, Payment Manager를 시작하기 위해 이 방법을 사용할 계획이 아니면, 이 파일을 삭제하는 것이 매우 바람직합니다.

## Payment Manager 사용자 인터페이스 시작

Payment Manager 및 Payment Manager 응용프로그램 서버를 시작한 후에 Payment Manager 사용자 인터페이스를 시작하려면 다음을 수행하십시오.

1. 웹 브라우저에서 다음을 입력하십시오.

http://*host\_name*/webapp/PaymentManager/

여기서 host\_name은 웹 서버의 완전한 호스트 이름입니다.

2. Payment Manager 로그온 창에서 Payment Manager 관리자의 사용자 ID 및 암호를 입력한 후 확인을 누르십시오. 기본 사용자 ID는 wcsadmin이고 암호 는 wcsadmin 암호입니다(기본값은 wcsadmin이지만 처음으로 wcsadmin 사용 자 ID를 사용하여 임의의 WebSphere Commerce 구성요소에 로그온하는 경 우, 반드시 이를 변경해야 합니다).

WebSphere Commerce에서 Payment Manager를 사용 중인 경우, 모든 WebSphere Commerce 운영자 역시 Payment Manager 사용자입니다. 그러나 초기에 운영자 ID "wcsadmin"에만 "Payment Manager 관리자" 역할이 지정되었습니다. Payment Manager 사용자 인터페이스에 로그인하려면, 4개의 Payment Manager 역할 중 하나로 지정된 운영자 ID를 사용해야 합니다.

- Payment Manager 관리자
- 판매자 운영자
- 각독자
- 점워

Payment Manager 역할에 대한 정보는 *Payment manager 관리자 안내서*를 참 조하십시오.

Payment Manager 역할을 다른 WebSphere Commerce 운영자에게 지정하려면, 운영자 ID "wcsadmin"을 사용하여 Payment Manager 사용자 인터페이스에 로 <span id="page-90-0"></span>그인하고 "사용자" 관리 화면을 탐색하십시오. 그 화면에서 4개의 Payment Manager 역할 중 하나를 나열된 다른 WebSphere Commerce 운영자에게 지정 할 수 있습니다.

wcsadmin ID를 사용하여 Payment Manager 사용자 인터페이스에 로그인하기 전 에, wcsadmin 사용자 ID를 사용하여 WebSphere Commerce 관리 콘솔에 로그 인하여 ID의 기본 암호를 변경해야 합니다. 그 때, 암호를 변경할 것인지 묻습니 다.

WebSphere Commerce 관리 콘솔에서 Payment Manager 관리 기능에 액세스할 수도 있습니다.

Payment Manager

Payment Manager를 중지하려면, 다음을 수행해야 합니다.

- 1. 데이터베이스를 시작하십시오.
- 2. WebSphere Application Server를 시작하십시오.
- 3. Payment Manager를 중지하십시오.
- 4. WebSphere Application Server 아래에서 Payment Manager 응용프로그램 서 버를 중지하십시오.

## **Payment Manager 중지**

StopIBMPayServer 명령을 사용하여 Payment Manager를 중지할 수 있습니다.

- 1. /opt/PaymentManager 디렉토리로 변경하십시오.
- 2. StopIBMPayServer를 입력하십시오. StopIBMPayServer 스크립트에는 인수 가 없습니다.
- 3. 프롬프트가 표시되면 Payment Manager 암호를 입력하십시오.

### Payment Manager 응용프로그램 서버 중지

WebSphere Application Server을 사용할 경우, Payment Manager 응용프로그 램 서버를 중지하여 모든 Servlet을 중지할 수 있습니다. Payment Manager 응용 프로그램 서버를 중지하려면 다음을 수행하십시오.

1. WebSphere Application Server 관리 콘솔을 여십시오.

- 2. WebSphere 관리 도메인을 펼치십시오.
- 3. 노드를 펼치십시오.
- 4. Payment Manager가 설치된 노드를 펼치십시오.
- 5. <del>응용프로그램 서버를 펼치십시오</del>.
- 6. WebSphere Payment Manager에서 오른쪽 마우스 버튼을 누르고 <mark>중</mark>지를 선 택하십시오.

## <span id="page-92-0"></span>부록 B. 추가 정보

WebSphere Commerce 시스템 및 구성요소에 대한 추가 정보는 여러 가지 형식 의 다양한 소스로 제공됩니다. 다음 절에서는 사용 가능한 정보 및 여기에 액세스 하는 방법을 설명합니다.

## **WebSphere Commerce**

다음은 WebSphere Commerce 정보의 소스입니다.

- WebSphere Commerce 온라인 도움말
- WebSphere Commerce PDF(portable document format) 과일
- WebSphere Commerce 웹 사이트

## 온라인 도움말 사용

WebSphere Commerce 온라인 정보는 WebSphere Commerce의 사용자 정의, 관 리 및 재구성에 대한 기본적인 소스 정보입니다. WebSphere Commerce를 설치 한 후, 다음 URL을 방문하여 온라인 정보의 주제에 액세스할 수 있습니다.

http://*host\_name*/wchelp

여기서 *host\_name*은 WebSphere Commerce를 설치한 시스템의 전체 TCP/IP 이 름입니다.

### 인쇄 가능 문서 찾기

온라인 정보의 일부는 PDF 파일로도 사용 가능합니다. 이 파일은 Adobe Acrobat Reader를 사용하여 보거나 인쇄할 수 있습니다. 다음 Adobe 웹 사이트에서 Acrobat Reader를 무료로 다운로드할 수 있습니다.

http://www.adobe.com

### <span id="page-93-0"></span> $\blacksquare$  WebSphere Commerce 웹 사이트 보기

WebSphere Commerce 제품 정보는 WebSphere Commerce 웹 사이트에서 볼 수 있습니다.

http://www.ibm.com/software/webservers/commerce/

이 책의 사본 및 갱신된 버전은 WebSphere Commerce 웹 사이트의 Library 섹 션에서 PDF 파일로 보실 수 있습니다. 또한 웹 사이트에서 새 문서와 갱신 문서 를 볼 수도 있습니다.

### **IBM HTTP Server**

IBM HTTP Server 정보는 다음 웹 주소에 제공됩니다.

http://www.ibm.com/software/webservers/httpservers/

문서는 HTML 포맷, PDF 파일 또는 둘 다로 이루어져 있습니다.

## **Payment Manager**

추가 Payment Manager 정보는 Payment Manager 웹 사이트의 라이브러리 링 크를 통해 사용할 수 있습니다.

http://www.ibm.com/software/webservers/commerce/payment

Payment Manager 문서는 다음 위치에 있습니다.

- IBM Payment Manager 3.1.2 CD의 /docs/*locale* 디렉토리
- IBM Payment Manager 3.1.2 Cassette CD의 /docs/*locale* 디렉토리
- Payment Manager를 설치한 후 WebSphere Application Server 설치 디렉토 리의 Payment Manager 디렉토리에 설치됩니다.

다음과 같은 Payment Manager 문서를 볼 수 있습니다.

- 멀티 플랫폼용 IBM WebSphere Payment Manager 설치 안내서, PDF 파일 (paymgrinstall.pdf)
- IBM WebSphere Payment Manager 관리자 안내서, PDF 파일 포맷 (paymgradmin.pdf)
- <span id="page-94-0"></span>• 멀티 플랫폼용 IBM WebSphere Payment Manager 프로그래머 안내서 및 참 조서, PDF 파일 포맷(paymgrprog.pdf)
- 멀티 플랫<del>폼용</del> IBM WebSphere Payment Manager for SET Supplement, PDF (paymgrset.pdf)
- v *IBM WebSphere Payment Manager for Multiplatforms Cassette for VisaNet Supplement*, PDF 파일 포맷(paymgrvisanet.pdf)
- v *IBM WebSphere Payment Manager for Multiplatforms for CyberCash Supplement*, PDF 파일 포맷(paymgrcyber.pdf)
- v *IBM WebSphere Payment Manager for Multiplatforms for BankServACH Supplement*, PDF 파일 포맷(paymgrbank.pdf)
- Payment Manager README 파일, HTML 포맷(readme.framework.html)
- IBM Cassette for SET README 파일, HTML 포맷(readme.set.html)
- IBM Cassette for VisaNet README 파일, HTML 포맷 (readme.visanet.html )
- IBM Cassette for CyberCash README 파일, HTML 포맷 (readme.cybercash.html )
- IBM Cassette for BankServACH README 파일, HTML 포맷 (readme.bankservach.html )

WebSphere Commerce *Secure Electronic Transactions* 도 Payment Manager 정보가 있습니다.

## **WebSphere Application Server**

WebSphere Application Server에 대한 자세한 내용은 WebSphere Application Server 웹 사이트에서 사용 가능합니다.

http://www.ibm.com/software/webservers/appserv

### <span id="page-95-0"></span>**DB2 Universal Database**

DB2 문서를 설치한 경우, HTML 문서 파일은 /doc/*locale*/html 서브디렉토 리 아래에서 사용 가능합니다. 여기서 locale은 사용자 로케일의 언어 코드입니다 (예를 들어, 미국 영어의 경우 en). 자국어로 사용할 수 없는 문서는 영어로 표시 됩니다.

사용 가능한 DB2 문서의 전체 목록과, 목록을 보거나 인쇄하는 방법에 대해서는 UNIX용 DB2 빠른 시작을 참조하십시오. 다음 웹 사이트에서 추가 DB2 정보를 보실 수 있습니다.

http://www.ibm.com/software/data/db2

### **Solaris operating environment software**

Solaris software 지원 및 기타 Solaris software 정보를 보려면 다음 웹 사이트 를 방문하십시오.

http://www.sun.com/solaris

## **다운로드 가능한 도구**

### **WebSphere Commerce --**

WebSphere Commerce 설치 및 구성 확인 프로그램(또는 IC 확인 프로그램)은 사용자가 WebSphere Commerce의 설치 및 구성을 확인할 수 있게 하는 독립형 의 다운로드 가능한 문제점 판별 도구입니다. IC 확인 프로그램은 구성 데이터와 로그를 수집하여 간단한 오류 확인을 수행합니다. 다음을 WebSphere Commerce IC 확인 프로그램에 대한 세부사항 중 일부입니다.

- 현재 지원되는 제품으로는 WebSphere Commerce Suite 5.1 Start 및 Pro Edition, WebSphere Commerce 5.1 Business Edition, WebSphere Commerce 5.4 Professional 및 Business Edition이 있습니다.
- 도구는 다음 URL 위치에서 온라인으로 액세스하여 다운로드할 수 있습니다.

http://www.ibm.com/software/webservers/commerce/whats\_new\_support.html http://www.ibm.com/software/webservers/commerce/wc\_be/support-tools.html

## **- IBM -**

IBM 대리점이나 영업 대표로부터 대부분의 IBM 서적 사본을 구입할 수 있습니 다.

## <span id="page-98-0"></span>**부록 C. 프로그램 스펙 및 지정된 운영 환경**

WebSphere Commerce의 해당 버전은 다음 운영 환경을 지원합니다.

- 최근의 Solaris 패치 클러스터가 적용된 Solaris 8 Operating Environment(SPARC 플랫폼 버전) software
- **:** Solaris 8 Operating Environment(Intel ) software WebSphere Commerce가 운영 환경으로 지원하지 않습니다.

WebSphere Commerce 5.4에는 다음 구성요소가 포함되어 있습니다.

#### **WebSphere Commerce Server**

WebSphere Commerce Server는 상점을 처리하고, 사용자의 e-commerce 솔루션 내에서 commerce 관련 기능을 처리합니다. 기능은 다음 구성요소 에 의해 제공됩니다.

- 도구(상점 서비스, 로더 패키지, Commerce 액셀러레이터 및 관리 콘솔)
- 서브시스템(카탈로그, 구성원, 협상 및 주문)
- 상품 어드바이저
- 공통 서버 런타임
- 시스템 관리
- 메시지 전달 서비스
- WebSphere Application Server

#### 상점 서비스

상점 서비스는 상점의 특정 운영 기능을 작성, 사용자 정의 및 유지보<mark>수하</mark> 기 위한 중심 위치를 제공합니다.

#### 로더 패키지

로더 패키지는 완전하거나 부분적인 정보의 점차적인 갱신 뿐만 아니라, ASCII 및 XML 파일을 통해 제품 정보의 초기 로드를 허용합니다. 온라 인 카탈로그는 이 도구를 사용하여 갱신됩니다.

#### **WebSphere Commerce**

상점이나 상품 데이터가 작성되면 WebSphere Commerce 액셀러레이터 를 사용하여 상점을 관리하고 비즈니스 전략을 세우십시오. WebSphere Commerce 액셀러레이터는 상점 및 상품 관리, 마케팅, 고객 주문 및 고 객 서비스와 같이 온라인 상점을 운영하기 위해 WebSphere Commerce 에서 제공하는 모든 기능에 대한 통합점을 제공합니다.

#### $\bf$  WebSphere Commerce 관리 콘솔

관리 콘솔은 사이트 운영자나 상점 운영자가 다음을 포함하여 사이트 및 상점 구성에 관련된 작업을 수행할 수 있도록 합니다.

- 사용자 및 그룹 관리(액세스 제어)
- 성능 모니터
- 메시지 전달 구성
- IBM WebSphere Payment Manager  $\mathbb{Z}$
- Brokat Blaze Rules 관리

다음 제품은 WebSphere Commerce 5.4에서 제공 또는 지원됩니다.

#### **IBM DB2 Universal Database 7.1.0.55**

DB2 Universal Database는 사이트에 대한 모든 정보의 저장소로서 WebSphere Commerce에서 사용하는 완전 기능 관계형 데이터베이스입 니다. 여기에는 상품, 카테고리 데이터, 페이지의 그래픽 요소에 대한 지 시자, 주문 상태, 주소 정보 및 다른 여러 유형의 데이터가 들어 있습니 다

#### **DB2 Extenders**

DB2 Extenders는 DB2 의 선택적 구성요소로서 사이트에 추가 검색 기 능을 제공합니다. DB2 Text Extender를 사용하면 부울 및 와일드카드 검 색 뿐만 아니라 동의어, 부정확한 일치사항, 유사어 검색을 포함하여 다양 한 검색 유형을 지원하는 기능이 추가됩니다.

#### **IBM HTTP Server 1.3.19.1**

IBM HTTP Server는 확장 관리 기능을 제공하는 강력한 웹 서버입니다.

이러한 기능으로는 Java 전개 지원, 프록시 서버 서비스, 클라이언트 서버 인증과 같은 SSL 3 지원 및 데이터 암호화를 포함하는 보안 기능이 있습 니다.

#### **IBM Payment Manager 3.1.2**

Payment Manager는 SET<sup>™</sup> 및 Merchant Originated Payment를 포함 한 다양한 방법을 사용하여 판매자에게 실시간 인터넷 지불 처리를 제공 합니다.

#### **WebSphere Application Server 4.0.2**

WebSphere Application Server는 인터넷 및 인트라넷 웹 응용프로그램 의 구축, 전개 및 관리를 위한 Java 기반 응용프로그램 환경입니다. 이 제 품에는 Sun JDK 1.3.1.01이 포함됩니다.

#### **IBM WebSphere Commerce Analyzer 5.4**

IBM WebSphere Commerce Analyzer는 새로운 WebSphere Commerce 의 기능으로서 선택적으로 설치됩니다. IBM WebSphere Commerce Analyzer의 WebSphere Commerce 특정 개정판은 고객 프로파일 및 캠 페인 성능 모니터링에 대한 보고서를 제공합니다. 보고서는 사용자 정의할 수 없습니다. Brio Broadcast Server가 없으면 IBM WebSphere Commerce Analyzer를 설치할 수 없습니다.

#### **Brio Broadcast Server**

Brio Broadcast Server는 조회 처리 및 보고서 분배를 자동화하는 일괄 처리 서버입니다. Brio Broadcast Server가 많은 양의 데이터를 많은 사 람들에게 전달할 수 있기는 하지만 운영자가 데이터베이스 액세스와 문서 분배를 확실하게 제어할 수 있도록 제품에 보안 수단을 구축합니다.

#### **IBM SecureWay Directory Server 3.2.1**

IBM SecureWay Directory는 응용프로그램 특정 디렉토리와 연관되는 높 은 비용을 줄일 수 있도록 공통 디렉토리를 제공합니다. IBM SecureWay Directory는 보안 및 e-business 솔루션을 위한 LDAP 플랫폼 간에 사용 가능하고 확장성이 뛰어나며 강력한 디렉토리 서버입니다. WebSphere Commerce와 함께 제공된 SecureWay 버전은 3.1.1.5이지만 현재 웹 다 운로드 가능한 IBM SecureWay Directory Server 3.2.1에 대해서만 지 원됩니다.

#### **Segue SilkPreview 1.0**

Segue SilkPreview는 응용프로그램 개발 결과를 분석 및 보고하기 위한 정보의 저장소를 제공합니다.

### **WebSphere Commerce Recommendation Engine powered by LikeMinds 5.4**

Macromedia LikeMinds는 개별 웹 방문자에게 맞는 상품 권장사항 및 대 상 특별 판매를 제공합니다. 이것은 유사 그룹 필터링과 시장 바구니 분 석을 기초로 하는 개인별 판매 설정 서버입니다.

# 주의사항

이 정보는 미국에서 제공되는 제품 및 서비스용으로 개발되었습니다.

IBM은 다른 국가에서 이 책에 기술된 제품, 서비스 또는 기능을 제공하지 않을 수도 있습니다. 현재 사용 가능한 제품 및 서비스에 대한 정보는 한국 IBM 담당 자에게 문의하십시오. IBM 제품, 프로그램 또는 서비스를 언급했다고 해서 반드 시 IBM 제품, 프로그램 또는 서비스만을 사용하라는 의미는 아닙니다. IBM의 지 적 재산권을 침해하지 않는 한, 기능상으로 동등한 제품, 프로그램 또는 서비스를 대신 사용할 수도 있습니다. 그러나 비IBM 제품, 프로그램 또는 서비스의 운영에 대한 평가 및 검증은 사용자의 책임입니다.

이 책에서 IBM 사용권이 있는 프로그램을 언급했다고 해서 반드시 IBM 사용권 이 있는 프로그램만을 사용할 수 있다는 것을 의미하지는 않습니다. IBM의 지적 재산권을 침해하지 않는 한, 기능상으로 동등한 제품, 프로그램 또는 서비스를 IBM 제품, 프로그램 또는 서비스 대신 사용할 수도 있습니다. 그러나 비IBM 제품, 프 로그램 또는 서비스의 운영에 대한 평가 및 검증은 사용자의 책임입니다.

IBM은 이 책에서 다루고 있는 특정 내용에 대해 특허를 보유하고 있거나 현재 특허 출원 중일 수 있습니다. 이 책을 제공한다고 해서 그 특허에 대한 사용권까 지 부여하는 것은 아닙니다. 사용권에 대한 의문사항은 다음으로 문의하십시오.

135-270

서울특별시 강남구 도곡동 467-12, 군인공제회관빌딩 한국 아이.비.엠. 주식회사 고객만족센터 : 080-023-8080

2바이트(DBCS) 정보에 관한 사용권 문의는 한국 IBM 고객만족센터에 문의하거 나 다음 주소로 서면 문의하시기 바랍니다.

IBM World Trade Asia Corporation Licensing 2-31 Roppongi 3-chome, Minato-ku Tokyo 106, Japan

다음 단락은 현지법과 상충하는 영국이나 기타 국가에서는 적용되지 않습니다.

IBM은 타인의 권리 비침해, 상품성 및 특정 목적에의 적합성에 대한 묵시적 보증 을 포함하여(단, 이에 한하지 않음) 묵시적이든 명시적이든 어떠한 종류의 보증없 이 이 책을 현상태대로 제공합니다. 일부 국가에서는 특정 거래에서 명시적 또는 묵시적 보증의 면책사항을 허용하지 않으므로, 이 사항이 적용되지 않을 수도 있 습니다.

이 정보에는 기술적으로 부정확한 내용이나 인쇄상의 오류가 있을 수 있습니다. 이 정보는 주기적으로 변경되며, 이 변경사항은 최신판에 통합됩니다. IBM은 이 책 에서 설명한 제품 및/또는 프로그램을 사전 통고없이 언제든지 개선 및/또는 변경 할 수 있습니다.

이 정보에서 비IBM의 웹 사이트는 단지 편의상 제공된 것으로, 어떤 방식으로든 이들 웹 사이트를 옹호하고자 하는 것은 아닙니다. 해당 웹 사이트의 자료는 본 IBM 제품 자료의 일부가 아니므로 해당 웹 사이트 사용으로 인한 위험은 사용자 본인이 감수해야 합니다.

IBM은 귀하의 권리를 침해하지 않는 범위 내에서 적절하다고 생각하는 방식으로 귀하가 제공한 정보를 사용하거나 배포할 수 있습니다.

(1) 독립적으로 작성된 프로그램 및 기타 프로그램(이 프로그램 포함) 간의 정보 교환 (2) 교환된 정보의 상호 이용을 목적으로 정보를 원하는 프로그램 사용권자 는 다음 주소로 문의하십시오.

135-270 서울특별시 강남구 도곡동 467-12, 군인공제회관빌딩 한국 아이.비.엠 주식회사 고객만족센터

이러한 정보는 해당 조항 및 조건에 따라(예를 들면, 사용권 지불 포함) 사용할 수 있습니다.

이 정보에 기술된 사용권 프로그램 및 사용 가능한 모든 사용권 자료는 IBM이 IBM 기본 계약, IBM 프로그램 사용권 계약(IPLA) 또는 이와 동등한 계약에 따 라 제공한 것입니다.

이 책에 포함된 성능 데이터는 제한된 환경에서 산출된 것입니다. 그러므로 다른 운영 환경에서 얻은 결과와 상당히 다를 수도 있습니다. 일부 측정은 개발 단계의 시스템에서 이루어진 것이므로 그 측정치가 일반적으로 사용 가능한 시스템에서도 동일하다고 보장할 수 없습니다. 또한 일부 측정치는 보외법을 통해 이루어졌으므 로 실제 결과는 다를 수도 있습니다. 이 책의 사용자는 본인의 고유 환경에 적용 할 수 있는 데이터를 확인해야 합니다.

비IBM 제품에 관한 정보는 해당 제품의 공급업체, 공개 자료 또는 기타 범용 소 스로부터 얻은 것입니다. IBM에서는 이러한 제품들을 테스트하지 않았으므로, 비 IBM 제품과 관련된 성능의 정확성, 호환성 또는 배상 청구에 대해서는 확신할 수 없습니다. 비IBM 제품의 성능에 대한 의문사항은 해당 제품의 공급업체에 문의하 십시오.

IBM의 향후 방향 또는 의도에 관한 모든 진술은 사전 통고 없이 변경되거나 취 소될 수 있으며 목적 및 목표만을 표현합니다.

이 정보는 계획 목적만을 위한 것입니다. 여기에 있는 정보는 설명된 제품이 사용 가능하게 되기 전에 변경될 수 있습니다.

이 책에서는 일상적인 비즈니스 운영에 사용되는 데이터 및 보고서 예가 들어 있 습니다. 가능한 완벽하게 설명하기 위해 예제에는 개인, 회사, 상호 및 상품 이름 이 포함됩니다. 이러한 모든 이름은 가상의 이름이며 실제 회사에서 사용하는 이 름 및 주소에 대한 유사성은 전적으로 우연입니다.

이 제품에 제공된 신용 카드 이미지, 등록상표 및 상표는 신용 카드 상표의 소유 자가 해당 신용 카드를 통해 지불을 승인하도록 권하을 부여하 판매자만이 사용해 야 합니다.

다음 용어는 미국 또는 기타 국가에서 사용되는 IBM Corporation의 상표 또는 등록상표입니다.

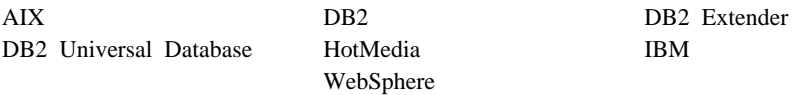

Adobe와 Adobe Acrobat은 Adobe Systems Corporation의 상표입니다.

Blaze Advisor는 Blaze Software, Incorporated의 상표입니다.

Notes 및 Lotus는 미국 또는 기타 국가에서 사용되는 Lotus Development Corporation의 상표 또는 등록상표입니다.

Microsoft, IIS, Windows, Windows NT 및 Windows 로고는 미국 또는 기타 국가에서 사용되는 Microsoft Corporation의 상표 또는 등록상표입니다.

Netscape는 미국 및 기타 국가에서 사용되는 Netscape Communications Corporation의 등록상표입니다.

Oracle은 등록상표이고 Oracle8i는 Oracle Corporation의 상표입니다.

Pentium은 미국 또는 기타 국가에서 사용되는 Intel Corporation의 상표입니다.

SET 및 SET 로고는 SET Secure Electronic Transaction LLC의 상표입니다.

Solaris, Solaris Operating Environment JDK, JDBC, Java, HotJava 및 모든 Java 기본 상표와 로고는 Sun Microsystems, Inc.의 상표 또는 등록상표입니다.

VeriSign 및 VeriSign 로고는 VeriSign, Inc.의 상표와 서비스표 또는 등록상표 와 서비스표입니다.

UNIX는 미국 및 기타 국가에서 사용되는 The Open Group의 등록상표입니다.

기타 회사, 제품 및 서비스 이름은 다른 회사의 상표 또는 서비스표일 수 있습니 다.

## 상표

# 색인

# **-**

개요 3 구성 [WebSphere Commerce](#page-54-0) [49](#page-54-0) 구성 관리자 경매 노드 [58](#page-63-0) 데이터베이스 노드 [52](#page-57-0) 로그 시스템 노드 [57](#page-62-0) 메시지 전달 노드 [57](#page-62-0) 웹 서버 노드 [54](#page-59-0) 인스턴스 노드 [51](#page-56-0) 인스턴스 작성 [49](#page-54-0) [Payment Manager](#page-61-0) 노드 56 [WebSphere](#page-60-0) 노드 55 구성 관리자의 경매 노드 [58](#page-63-0) 구성 관리자의 데이터베이스 노드 [52](#page-57-0) 구성 관리자의 로그 시스템 노드 [57](#page-62-0) 구성 관리자의 메시지 전달 노드 [57](#page-62-0) 구성관리자의 웹 서버 노드 54 구성 관리자의 인스턴스 노드 51 구성 관리자의 [Payment Manager](#page-61-0) 노드 [56](#page-61-0) 구성 관리자의 [WebSphere](#page-60-0) 노드 55 기타 사전 설치 요구사항 [13](#page-18-0)

# **-**

사용자 ID 및 암호 [iSeries](#page-12-0) 사용자 프로파일 7 사전 설치 기타 요구사항 [13](#page-18-0) 소프트웨어 요구사항 [12](#page-17-0) 요구사항 [11](#page-16-0) 지식 요구사항 [11](#page-16-0)

사전 설치 *(계속)* 하드웨어 요구사항 [12](#page-17-0) [Lotus Notes 13](#page-18-0) [Payment Manager 39](#page-44-0) 상품 어드바이저 사용 포트 번호 5 서론 3 설치 기타 요구사항 [13](#page-18-0) 사전 설치 [11](#page-16-0) 전제 소프트웨어 요구사항 [12](#page-17-0) 전제 조건 하드웨어 요구사항 [12](#page-17-0) 지식 요구사항 [11](#page-16-0) [DB2 UDB FixPak 21](#page-26-0) [DB2 Universal Database 21](#page-26-0) [Lotus Notes 13](#page-18-0) [Payment Server 39](#page-44-0) [WebSphere Application Server 29](#page-34-0) [WebSphere Commerce 35](#page-40-0) 설치 경로 기본값 4 설치 경로(기본값[\) 4](#page-9-0) 시작 [IBM HTTP Server 81](#page-86-0) [Payment Manager 82](#page-87-0)

[Payment Manager](#page-89-0) 사용자 인터페이스 [84](#page-89-0) [Payment Manager](#page-88-0) 엔진 83

## **-**

요구사항 기타 요구사항 [13](#page-18-0) 소프트웨어 [12](#page-17-0) 인스턴스를 구성하기 전에 [47](#page-52-0) 지식 [11](#page-16-0) 하드웨어 [12](#page-17-0)

요구사항 *(계속)* [iSeries](#page-12-0) 사용자 프로파일 7 [Lotus Notes 13](#page-18-0) 이 책에 사용된 규칙 3

# **-**

저보 설치 경로 기본값 4 이 책에 사용된 규칙 3 인쇄 가능 문서 [87](#page-92-0) 책의 개요 3 최종 변경 내용 3 [DB2 Universal Database](#page-95-0) 정보 90 [DB2 Universal Database](#page-95-0) 홈페이지 [90](#page-95-0) [IBM HTTP Server](#page-93-0) 홈페이지 - 88 [Payment Manager readme 39](#page-44-0) [Payment Manager](#page-93-0) 홈페이지 - 88 [README 3](#page-8-0) [Solaris Operating Environment](#page-95-0) [software 90](#page-95-0) [WebSphere Application Server](#page-94-0) 이지 [89](#page-94-0) [WebSphere Commerce 87](#page-92-0) [WebSphere Commerce](#page-92-0) 말 사용 [87](#page-92-0) [WebSphere Commerce](#page-8-0) 웹 사이트 [3](#page-8-0) [WebSphere Commerce](#page-93-0) 홈페이지 [88](#page-93-0) 중지 [IBM HTTP Server 81](#page-86-0) [Payment Manager 82](#page-87-0)[, 85](#page-90-0) [Payment Manager](#page-88-0) 엔진, WebSphere [Application Server](#page-88-0) 사용 83

 *()* [Payment Manager,](#page-90-0) [StopIBMPayServer](#page-90-0) 사용 85 [Payment Manager, WebSphere](#page-90-0) [Application Server](#page-90-0) 사용 85 지원되는 웹 브라우저 4 지정된 운영 환경 93

**--** 최종 변경 내용 3

**「 과 ]** 프로그램 스펙 [93](#page-98-0)

**--**하드카피 정보 [87](#page-92-0)

## **D**

DB2 Universal Database 구성 관리자의 데이터베이스 노드 [52](#page-57-0) 사용 포트 번호 5 설치 [21](#page-26-0) 시작 및 중지 82 암호 기준 [23](#page-28-0) 온라인 정보 [90](#page-95-0) 홈페이지 [90](#page-95-0)

## **I**

IBM HTTP Server 사용 포트 번호 5 시작 및 중지 81 홈페이지 [88](#page-93-0) [Internet Explorer 4](#page-9-0) [iSeries](#page-12-0) 사용자 프로파일 요구사항 7

## **L**

LDAP(Lightweight Directory Access Protocol) 사용 포트 번호 5 [Lotus Notes 13](#page-18-0)

## **N**

[Netscape Communicator 4](#page-9-0) [Netscape Navigator 4](#page-9-0)

## **P**

Payment Manager 구성 관리자의 노드 [56](#page-61-0) 사용 포트 번호 5 설치 [39](#page-44-0) 설치 전제 조건 [39](#page-44-0) 시작 및 중지 82 중지 85 홈페이지 [88](#page-93-0) [Payment Manager](#page-89-0) 사용자 인터페이스 시작 [84](#page-89-0) [Payment Manager](#page-88-0) 엔진 시작 83 [Payment Manager](#page-90-0) 중지 85 [StopIBMPayServer](#page-90-0) 명령 85 [WebSphere Application Server](#page-88-0) 용하여 [Payment Manager](#page-88-0) 엔진 중 지 [83](#page-88-0) [WebSphere Application Server](#page-90-0) 용하여 [Payment Manager](#page-90-0) 중지 [85](#page-90-0)

## **R**

[README](#page-8-0) 파일 3

## **S**

[Solaris Operating Environment](#page-95-0) [software](#page-95-0) 정보 90 [StopIBMPayServer Payment Manager](#page-90-0) 명령 [85](#page-90-0)

## **W**

WebSphere Application Server 구성 관리자의 메시지 전달 노드 [57](#page-62-0) 구성 관리자의 [WebSphere](#page-60-0) 노드 55 사용 포트 번호 5 설치 [29](#page-34-0) 홈페이지 [89](#page-94-0) WebSphere Commerce 사용 포트 번호 5 사전 구성 [47](#page-52-0) 시작 및 중지 79 온라인 도움말 사용 [87](#page-92-0) 인쇄 가능 문서 찾기 [87](#page-92-0) 인스턴스 작성 및 갱신 [49](#page-54-0) 정보 소스 [87](#page-92-0) 프로그램 스펙 및 지정된 운영 환경 [93](#page-98-0) 홈페이지 [88](#page-93-0) [WebSphere Commerce](#page-10-0) 사용 포트 번호 [5](#page-10-0) [WebSphere Commerce](#page-8-0) 웹 사이트 3 WebSphere Commerce 구성 관리자의 경매 노드 [58](#page-63-0) 구성 관리자의 데이터베이스 노드 [52](#page-57-0) 구성 관리자의 로그 시스템 노드 [57](#page-62-0) 구성 관리자의 메시지 전달 노드 [57](#page-62-0) 구성관리자의 웹 서버 노드 54 구성 관리자의 인스턴스 노드 51 구성 관리자의 [Payment Manager](#page-61-0) 노  $56$ 구성 관리자의 [WebSphere](#page-60-0) 노드 55 마법사 작성 [51](#page-56-0)
WebSphere Commerce *()* 사전 구성 [47](#page-52-0) 작성 및 갱신 [49](#page-54-0) [WebSphere Commerce,](#page-40-0) 설치 35

## IBM 한글 지원에 관한 설문

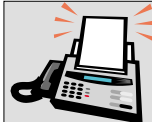

## FAX: (02) 3787-0123

보내 주시는 의견은 더 나은 고객 지원 체제를 위한 귀중한 자료가 됩니다. 독자 여러분의 좋은 의견을 기다립니다.

책 번호: GA30-1610-00

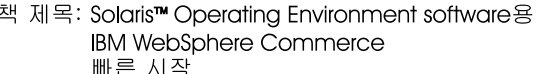

버전 5.4

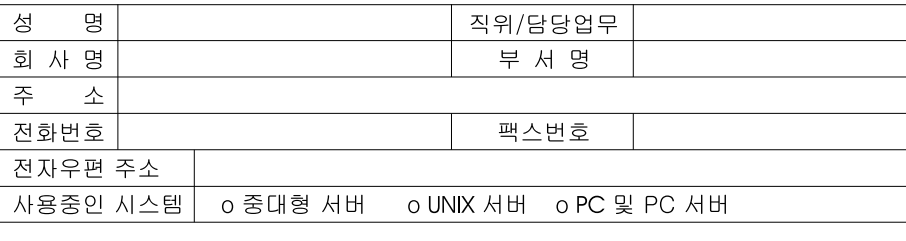

- 1. IBM에서 제공하는 한글 책자와 영문 책자 중 어느 것을 더 좋아하십니까? 그 이유는 무엇입니까?  $\Box$  하글 책자  $\square$  영문 책자 ( 이유:  $\lambda$
- 2. 본 책자와 해당 소프트웨어에서 사용된 한글 용어에 대한 귀하의 평가 점수는? 口子  $\Box$   $\Box$ □ 양 ロ가 日全
- 3. 본 책자와 해당 소프트웨어에서 번역 품질에 대한 귀하의 평가 점수는? 日至 口午  $\Box$   $\Box$ □양 口가
- 4. 본 책자의 인쇄 상태에 대한 귀하의 평가 점수는? 口至 口午 口可 □ 양 ロ가
- 5. 한글 소프트웨어 및 책자가 지원되는 분야에 대해 귀하는 어떻게 생각하십니까? □ 한글 책자를 늘려야 함 □ 현재 수준으로 만족  $\square$  그다지 필요성을 느끼지 않음
- 6. IBM은 인쇄물 형식(hardcopy)과 화면 형식(softcopy)의 두 종류로 책자를 제공합니다. 어느 형식을 더 좋아하십니까? □ 인쇄물 형식(hardcopy) □ 화면 형식(softcopy) □ 둘 다

→ IBM 한글 지원 서비스에 대해 기타 제안사항이 있으시면 적어주십시오.

◎ 설문에 답해 주셔서 감사합니다.

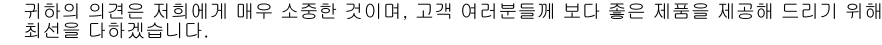

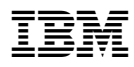

부품 번호: CT027KO

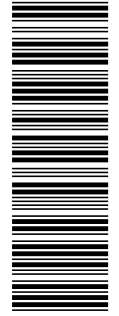

(1P) P/N: CT027KO (1P) P/N: CT027KO

GA30-1610-00

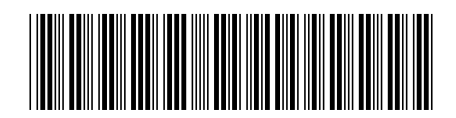